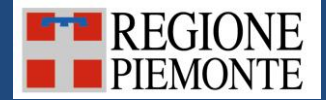

# SIFOR

Banche dati del Sistema informativo forestale regionale e carta forestale

manuale utente

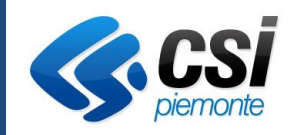

## **INDICE**

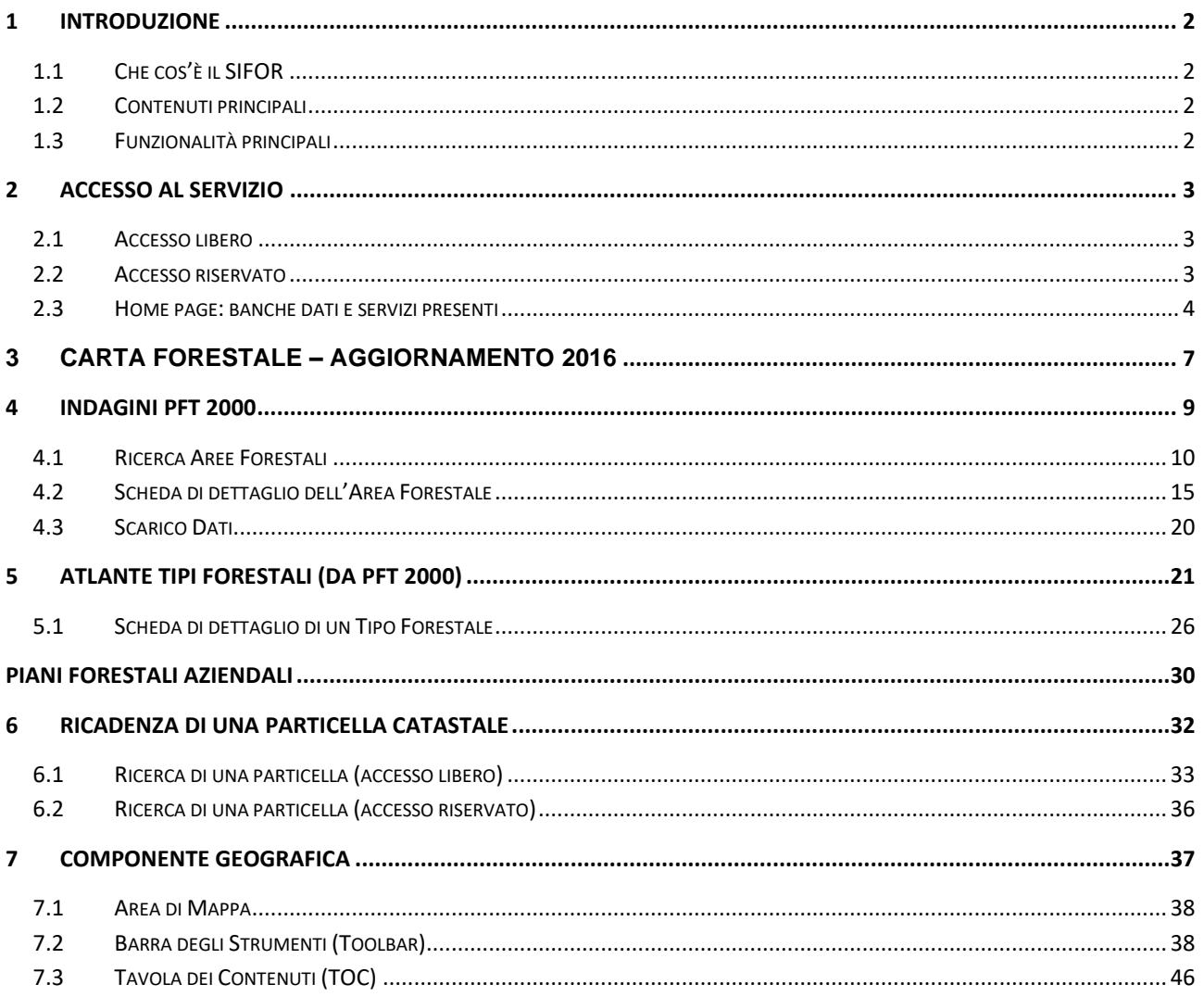

# <span id="page-2-0"></span>**1 INTRODUZIONE**

# <span id="page-2-1"></span>**1.1 CHE COS'È IL SIFOR**

Il servizio Banche Dati del Sistema Informativo Forestale Regionale (denominato da qui in poi SIFOR) è un'applicazione web che rende disponibili, organizza e coordina varie banche dati relative al patrimonio forestale piemontese e alla caratterizzazione del territorio regionale, allo scopo di migliorare le attività a supporto della Pianificazione Forestale da parte degli utenti forestali e la diffusione delle informazioni relative alla gestione del patrimonio silvo-pastorale.

### <span id="page-2-2"></span>**1.2 CONTENUTI PRINCIPALI**

In particolare il SIFOR permette la ricerca e la consultazione delle informazioni contenute su una base dati centralizzata e condivisa, riguardanti:

- gli studi per i Piani Forestali Territoriali (convenzionalmente aggiornati all'anno 2000)
- l'aggiornamento della carta forestale del 2016
- l'Atlante dei Tipi Forestali
- i Piani Forestali Aziendali (PFA)

L'applicazione mette inoltre a disposizione degli utenti la possibilità di consultare:

- Il servizio per il calcolo della Ricadenza delle particelle catastali in alcuni ambiti geografici di particolare interesse forestale.
- Il servizio per il calcolo della Disponibilità Potenziale delle risorse legnose derivanti dai boschi del Piemonte (CDLP)
- Un visualizzatore cartografico (webGIS) per consultare geograficamente le informazioni presenti

### <span id="page-2-3"></span>**1.3 FUNZIONALITÀ PRINCIPALI**

Selezionando una delle aree tematiche di interesse si accede alle seguenti funzionalità:

- Ricerca e consultazione dei dati
- Visualizzazione della cartografia dinamica attraverso il visualizzatore geografico
- Scarico della documentazione disponibile (nei formati pdf e shapefile).

# <span id="page-3-0"></span>**2 ACCESSO AL SERVIZIO**

Il servizio prevede due modalità di accesso, entrambe accessibili dal portale www.sistemapiemonte.it, a seconda delle tipologie di utenti:

- Accesso libero: per utenti internet generici
- Accesso Riservato: per utenti della pubblica amministrazione

Il secondo, rispetto al primo, permette la visualizzazione su mappa del livello delle particelle catastali SIGMATER.

L'accesso riservato è rivolto in particolare a Regione Piemonte, Enti di gestione delle Aree Protette, Province. I dati e i documenti disponibili sono inoltre a servizio degli Sportelli Forestali individuati sul territorio presso i vari Enti pubblici, al fine di favorire la diffusione sul territorio delle informazioni relative alla gestione del patrimonio silvo-pastorale.

IMPORTANTE: solo gli enti che hanno stipulato la convenzione con il progetto SIGMATER vedranno il livello delle particelle catastali.

### <span id="page-3-1"></span>**2.1 ACCESSO LIBERO**

Per entrare nel servizio ad accesso libero seguire i seguenti passi:

Richiamare la url di accesso:

<https://servizi.regione.piemonte.it/catalogo/banche-dati-carta-forestale>

ed entrare dalla sezione "Cittadini" oppure dalla sezione "Imprese"

### <span id="page-3-2"></span>**2.2 ACCESSO RISERVATO**

Per entrare nel servizio ad accesso riservato seguire i seguenti passi:

Richiamare la url di accesso:

<https://servizi.regione.piemonte.it/catalogo/banche-dati-carta-forestale>

ed entrare dalla sezione "Enti"

Cliccando su Accedi al servizio viene richiamata la pagina di autenticazione dove è possibile inserire le proprie credenziali (username/password/pin) o selezionare il proprio certificato digitale che deve essere installato sul proprio browser.

### <span id="page-4-0"></span>**2.3 HOME PAGE: BANCHE DATI E SERVIZI PRESENTI**

Una volta entrati nella Home page dell'applicativo, sia nell'accesso libero che nell'accesso riservato vengono presentate sulla parte centrale della pagina:

- Le aree tematiche consultabili (Carta forestale aggiornamento 2016, Indagini PFT 2000, Atlante dei tipi forestali da PFT 2000, Piani Forestali Aziendali)
- I servizi disponibili (Ricadenza particelle catastali, Disponibilità legnosa da PFT 2000 e servizio Webgis)

Essi sono richiamabili anche dal menu a sinistra.

## *2.3.1 Carta Forestale aggiornamento 2016*

In questa sezione è possibile scaricare l'edizione 2016 della carta forestale e dei dati ad essa complementari relativi ad arboricoltura da legno, formazioni lineari e superfici forestali con copertura inferiore al 20%.

# *2.3.2 Indagini PFT 2000*

In questa sezione dell'applicativo è possibile consultare e scaricare la documentazione degli studi per i Piani Forestali Territoriali (PFT) dell'intero territorio regionale, con livelli di approfondimento differenziati in funzione delle autorizzazioni di cui si è in possesso. I Piani Forestali Territoriali, prima che la Legge forestale regionale (L.R. 4/2009) li riconoscesse e li normasse, sono stati predisposti a livello di studio per la valorizzazione polifunzionale del patrimonio forestale su tutto il territorio regionale nel periodo 1996-2004, costituendo la piattaforma conoscitiva del territorio per la definizione delle politiche forestali nelle diverse aree forestali individuate sul territorio regionale. L'**Area Forestale** è la base territoriale di pianificazione dei PFT; essa costituisce un ambito sovracomunale e subprovinciale, omogeneo dal punto di vista territoriale e forestale, con suddivisione estesa all'intera superficie della Regione a prescindere dai soggetti proprietari e dalle fasce altimetriche. La redazione degli studi per i Piani Forestali Territoriali è stata attuata dall'Istituto per le Piante da Legno e l'Ambiente (IPLA spa) su iniziativa dell'Assessorato regionale allo sviluppo della montagna e foreste e con il coinvolgimento degli Enti Locali, utilizzando fondi provenienti dall'Unione Europea.

# *2.3.3 Atlante dei Tipi Forestali (da PFT 2000)*

L'Atlante dei Tipi forestali raccoglie le monografie di tutte le unità tipologiche forestali riconosciute in Piemonte sulla base dei dati raccolti nel corso degli studi per i Piani Forestali Territoriali della regione Piemonte (convenzionalmente aggiornati all'anno 2000) e fornisce informazioni sulla loro distribuzione e variabilità, ecologia, composizione floristica e selvicoltura. Il Tipo forestale costituisce l'unità fondamentale per la classificazione dei boschi, risultando omogeneo sotto gli aspetti ecologico, dinamico-evolutivo e gestionale. L'Atlante dei Tipi forestali costituisce quindi la sintesi delle conoscenze sulle cenosi forestali del Piemonte, costituendo il complemento della **Carta Forestale**, le cui unità cartografiche classificano i popolamenti sino a questo grado di approfondimento.

### *2.3.4 Piani Forestali Aziendali*

Il Piano Forestale Aziendale è lo strumento di programmazione e gestione degli interventi selvicolturali delle proprietà forestali e delle opere connesse. La Legge forestale (l.r. 4/2009) riconosce la funzione dei piani forestali aziendali all'interno del sistema della pianificazione forestale regionale e attribuisce l'iniziativa della redazione dei PFA ai proprietari boschivi pubblici o privati. Il PFA interessa principalmente le superfici boscate a potenziale gestione attiva e ha una durata da 10 a 15 anni. È funzionalmente collegato allo studio PFT dell'area in cui insiste, da cui mutua ed approfondisce le conoscenze di base. La sezione in oggetto pubblica l'elenco dei Piani Forestali Aziendali che interessano superfici di proprietà pubblica e che sono stati approvati dalla Giunta Regionale dal 2004 in poi e per i quali è disponibile in scarico la relativa documentazione in formato pdf.

# *2.3.5 Ricadenza Particelle Catastali*

Il servizio permette di consultare la ricadenza di una particella catastale all'interno di alcune tipologie di aree geografiche: Aree Protette, Siti della Rete Natura 2000 (SIC e ZPS), Popolamenti da Seme, Categorie Forestali (edizione 2016) e limite del Vincolo Idrogeologico alla scala 1:10.000 (edizione 2016).

La ricadenza viene calcolata in tempo reale facendo l'intersezione geografica tra la geometria della particella catastale ricercata (dato Sigmater) e le geometrie degli oggetti geografici di cui sopra, calcolando per ognuno le singole percentuali di ricadenza.

Il dato pubblicato è molto più preciso e completo del dato precedente (fino al 2016 venivano incrociati i centroidi delle geometrie, e il dato era statico e pubblicato annualmente), ma è bene ricordare che l'elaborazione proposta è comunque un'approssimazione (le geometrie incrociate sono state acquisite in sistemi di riferimento differenti) e non costituisce dato ufficiale.

# *2.3.6 Servizio per il calcolo della disponibilità potenziale delle risorse legnose*

Vedi manuale "Guida all'utilizzo di CDLP" presente nella sezione "Documentazione"

### *2.3.7 Componente Cartografica*

Al Sistema Informativo Forestale Regionale è integrato un visualizzatore geografico che mostra i

dati geografici (**nel sistema di riferimento WGS84**) inerenti alle tre aree tematiche descritte precedentemente:

- o [Piani Forestali Territoriali](http://www.geoportale.piemonte.it/geonetworkrp/srv/ita/metadata.show?uuid=r_piemon:d9f87d45-2d55-4622-97f4-c13c6d3e9e5b)
- o [Carta Forestale e delle altre coperture del territorio \(2000\)](http://www.geoportale.piemonte.it/geonetworkrp/srv/ita/metadata.show?uuid=r_piemon:b0409b29-a511-4667-a4a4-3b15af266eae)
- o [Carta delle destinazioni funzionali prevalenti e Carta delle Compartimentazioni](http://www.geoportale.piemonte.it/geonetworkrp/srv/ita/metadata.show?uuid=r_piemon:5d35a9cc-f7bd-4606-9380-44a701287591)
- o [Viabilità di interesse silvo-pastorale esistente](http://www.geoportale.piemonte.it/geonetworkrp/srv/ita/metadata.show?uuid=r_piemon:afb461fb-4147-4a90-a884-cf7ddb0cc1b2)
- o [Viabilità di interesse silvo-pastorale proposta](http://www.geoportale.piemonte.it/geonetworkrp/srv/ita/metadata.show?uuid=r_piemon:29e41b4e-e2c5-4905-ad5f-0dd06c7ac885)
- o [Interventi sul territorio finanziati da misure strutturali e forestali del PSR 2000-2006](http://www.geoportale.piemonte.it/geonetworkrp/srv/ita/metadata.show?uuid=r_piemon:918bfc0d-2792-41d4-a33c-6fd22d242995)
- o [Carta forestale \(edizione 2016\) -](http://www.geoportale.piemonte.it/geonetworkrp/srv/ita/metadata.show?uuid=r_piemon:812c28a8-763b-4c74-81a3-c5fe1ed99c68) NEW
- o [Vincolo Idrogeologico alla scala 1:10.000 \(Edizione 2016\) -](http://www.geoportale.piemonte.it/geonetworkrp/srv/ita/metadata.show?uuid=r_piemon:ce086790-3411-45c2-bac3-2699b5e3a21f) NEW
- o [Aree a vocazione tartufigena -](http://www.geoportale.piemonte.it/geonetworkrp/srv/ita/metadata.show?uuid=r_piemon:c7327d4c-9a23-40ca-84f3-958bc9289713) NEW

Tali informazioni sono consultabili su uno sfondo tridimensionale della Regione Piemonte corredato da tutte le informazioni di contesto (idrografia, sistema viario, aree edificate). Sono inoltre disponibili altri geoservizi che permettono un'analisi geografica più completa:

- Map service Aree Protette e Rete Natura 2000
- Map service Dati PAI
- Map service Incendi Boschivi

La componente ad accesso riservato, richiamabile dalla sezione "Servizi per la PA", ha in più la possibilità di visualizzare su mappa il **WMS delle Particelle Catastali Sigmater** e il map service dei **Tagli Boschivi**, che visualizza le istanze di taglio pervenute a Regione mediante la procedura "Tagli Boschivi - Comunicazioni ed autorizzazioni forestali", in stato Verificata o Autorizzata, georiferite a partire dalle particelle catastali inserite. Su tale livello geografico è possibile impostare delle ricerche personalizzate e aprire la scheda di dettaglio di ogni singola istanza.

Il visualizzatore permette di navigare nelle mappe con i classici strumenti di pan e zoom, di scegliere i tematismi che si vogliono consultare (organizzati per tipologia), di interrogare tali tematismi mediante gli strumenti di selezione puntuale e areale, e infine di localizzare una certa zona impostando un Comune, un Parco od un Toponimo.

# <span id="page-7-0"></span>**3 CARTA FORESTALE – AGGIORNAMENTO 2016**

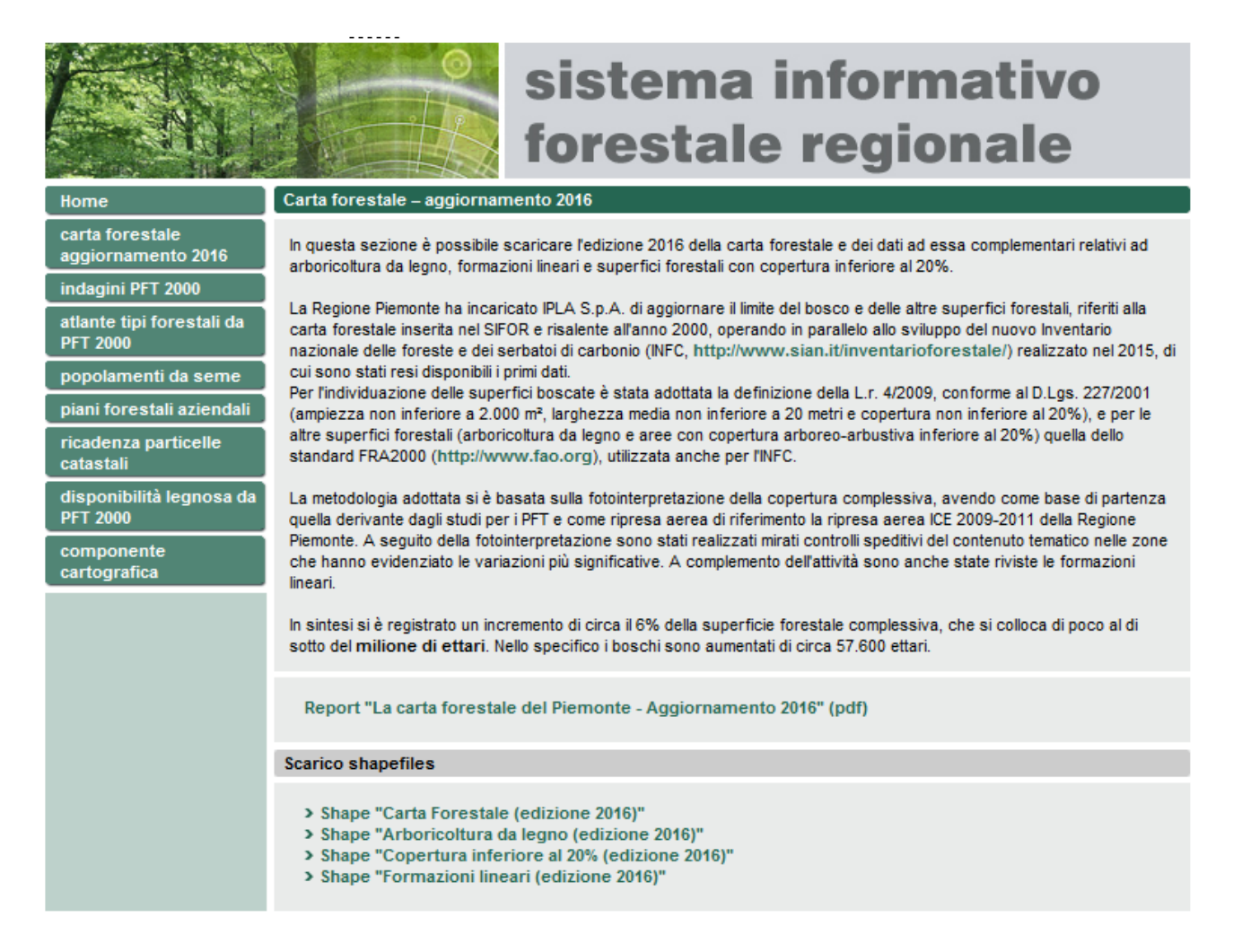

In questa sezione è possibile scaricare l'edizione 2016 della carta forestale e dei dati ad essa complementari relativi ad arboricoltura da legno, formazioni lineari e superfici forestali con copertura inferiore al 20%.

La Regione Piemonte ha incaricato IPLA S.p.A. di aggiornare il limite del bosco e delle altre superfici forestali, riferiti alla carta forestale inserita nel SIFOR e risalente all'anno 2000, operando in parallelo allo sviluppo del nuovo Inventario nazionale delle foreste e dei serbatoi di carbonio (INFC, [http://www.sian.it/inventarioforestale/\)](http://www.sian.it/inventarioforestale/) realizzato nel 2015, di cui sono stati resi disponibili i primi dati.

Per l'individuazione delle superfici boscate è stata adottata la definizione della L.r. 4/2009, conforme al D.Lgs. 227/2001 (ampiezza non inferiore a 2.000 m², larghezza media non inferiore a 20 metri e copertura non inferiore al 20%), e per le altre superfici forestali (arboricoltura da legno e aree con copertura arboreo-arbustiva inferiore al 20%) quella dello standard FRA2000 [\(http://www.fao.org\)](http://www.fao.org/), utilizzata anche per l'INFC.

La metodologia adottata si è basata sulla fotointerpretazione della copertura complessiva, avendo come base di partenza quella derivante dagli studi per i PFT e come ripresa aerea di riferimento la ripresa aerea ICE 2009-2011 della Regione Piemonte. A seguito della fotointerpretazione sono stati realizzati mirati controlli speditivi del contenuto tematico nelle zone che hanno evidenziato le variazioni più significative. A complemento dell'attività sono anche state riviste le formazioni lineari.

In sintesi si è registrato un incremento di circa il 6% della superficie forestale complessiva, che si colloca di poco al di sotto del **milione di ettari**. Nello specifico i boschi sono aumentati di circa 57.600 ettari.

# <span id="page-9-0"></span>**4 INDAGINI PFT 2000**

In questa sezione dell'applicativo è possibile consultare e scaricare la documentazione degli studi per i Piani Forestali Territoriali (PFT) dell'intero territorio regionale, con livelli di approfondimento differenziati in funzione delle autorizzazioni di cui si è in possesso. I Piani Forestali Territoriali, prima che la Legge forestale regionale (L.R. 4/2009) li riconoscesse e li normasse, sono stati predisposti a livello di studio per la valorizzazione polifunzionale del patrimonio forestale su tutto il territorio regionale nel periodo 1996-2004, costituendo la piattaforma conoscitiva del territorio per la definizione delle politiche forestali nelle diverse aree forestali individuate sul territorio regionale. L'Area Forestale è la base territoriale di pianificazione dei PFT; essa costituisce un ambito sovracomunale e subprovinciale, omogeneo dal punto di vista territoriale e forestale, con suddivisione estesa all'intera superficie della Regione a prescindere dai soggetti proprietari e dalle fasce altimetriche. La redazione degli studi per i Piani Forestali Territoriali è stata attuata dall'Istituto per le Piante da Legno e l'Ambiente (IPLA spa) su iniziativa dell'Assessorato regionale allo sviluppo della montagna e foreste e con il coinvolgimento degli Enti Locali, utilizzando fondi provenienti dall'Unione Europea.

Entrando nella sezione sono disponibili 2 funzionalità:

- Ricerca Aree Forestali
- Scarico Dati

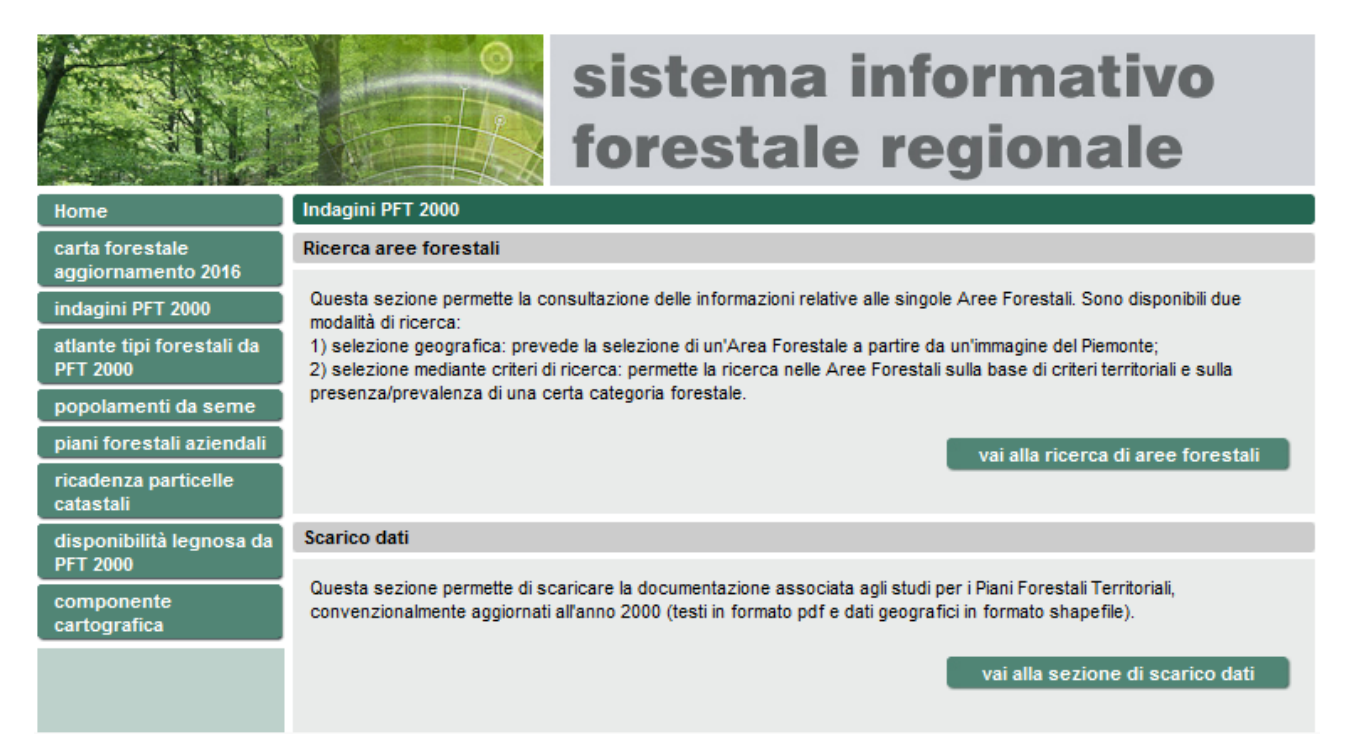

# <span id="page-10-0"></span>**4.1 RICERCA AREE FORESTALI**

Sono disponibili due modalità di ricerca:

1) selezione geografica: prevede la selezione di un'Area Forestale a partire da un'immagine del Piemonte;

2) selezione mediante criteri di ricerca: permette la ricerca nelle Aree Forestali sulla base di criteri territoriali e sulla presenza/prevalenza di una certa categoria forestale.

### *4.1.1 Cerca su mappa*

Cliccando su "vai alla ricerca di aree forestali" la ricerca che appare di default è quella geografica. E' presente un'immagine statica del Piemonte con le perimetrazioni delle varie Aree Forestali e i relativi codici. Al di sotto sono presenti dei dati di sintesi a livello regionale relativi a:

Superficie totale (ha)

Superficie boscata (ha)

Indice di boscosità (%)

Al di sotto è presente l'elenco delle categorie forestali presenti in Piemonte con le relative superfici e percentuali di presenza sul territorio.

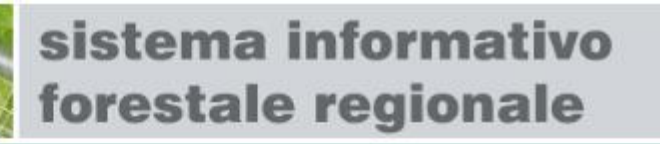

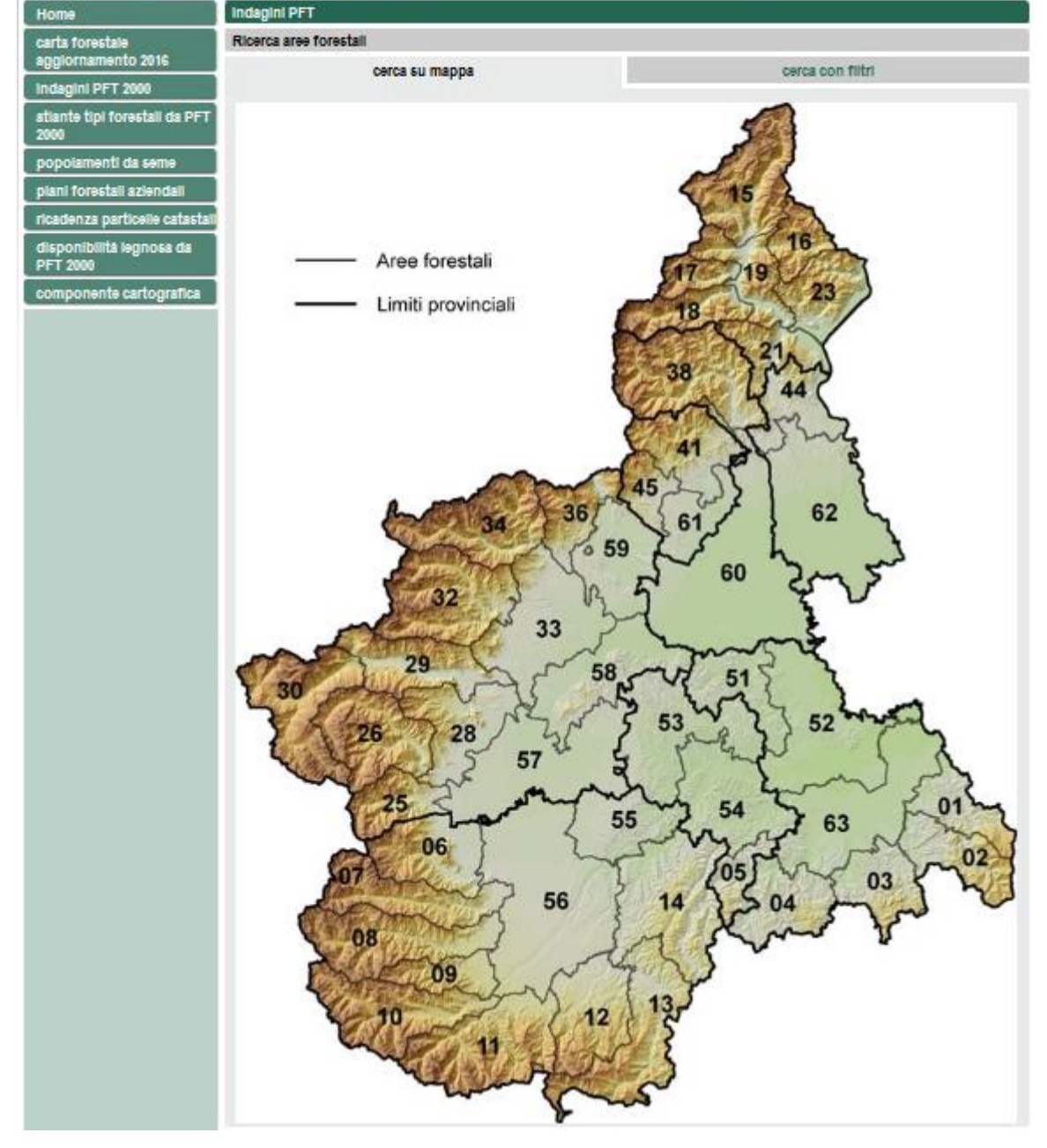

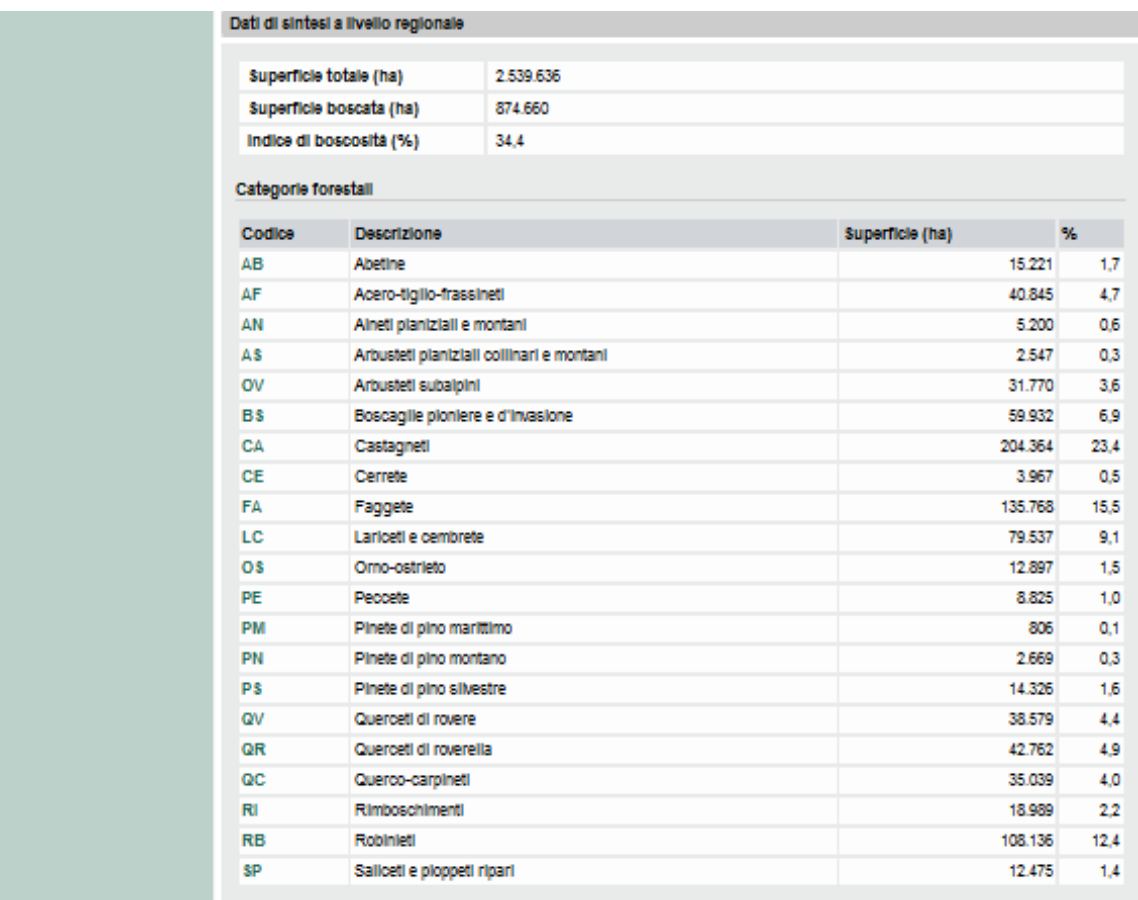

Cliccando all'interno di un'Area Forestale viene richiamata la scheda di dettaglio.

# *4.1.2 Cerca con filtri*

Il secondo tipo di ricerca avviene mediante criteri di ricerca impostabili dall'utente.

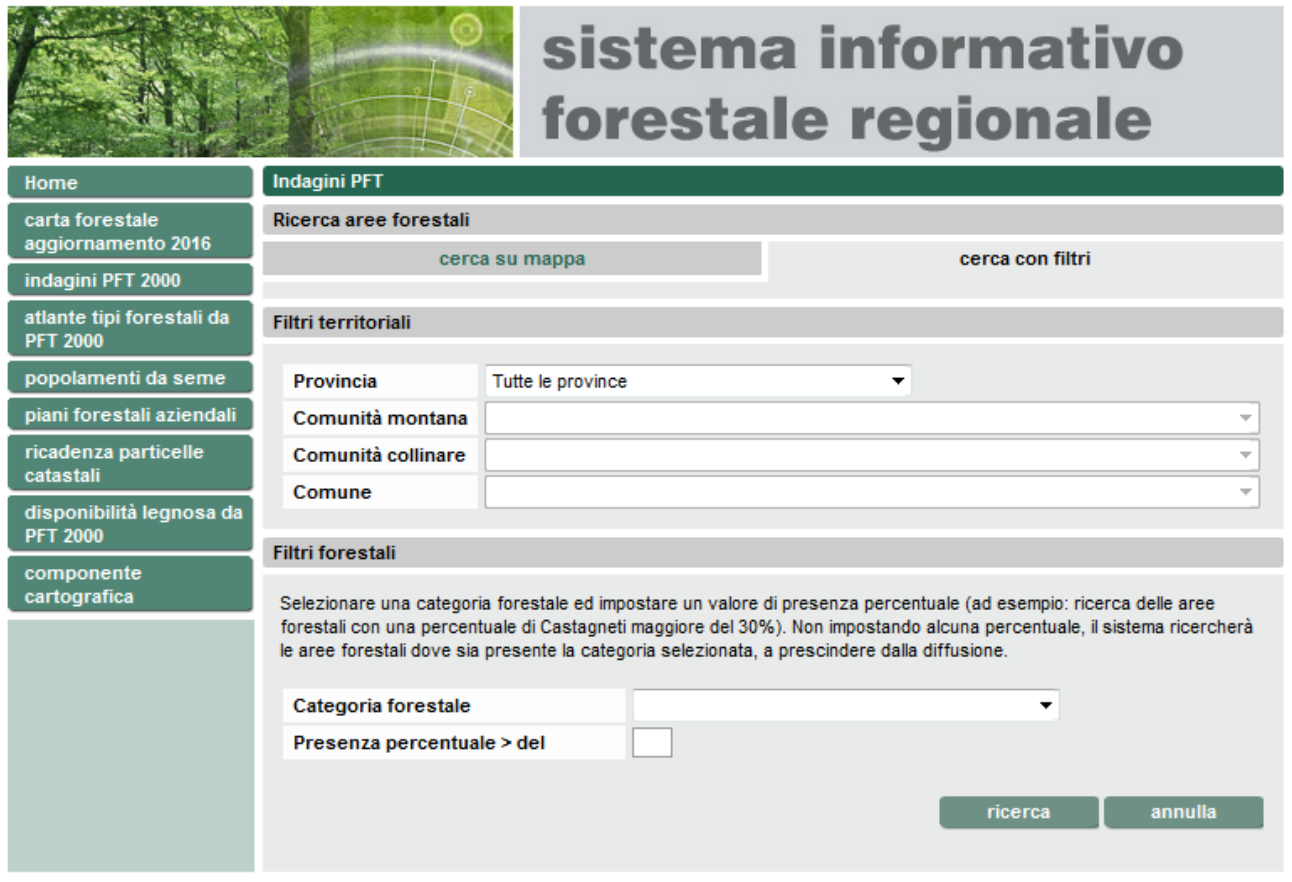

Sono presenti filtri di tipo territoriale come la Provincia, la Comunità montana o collinare e i Comuni. Selezionando una Provincia vengono caricati e filtrati gli elenchi sottostanti per affinare territorialmente la ricerca.

Sono poi presenti filtri di tipo forestale: Selezionando una categoria forestale ed impostando un valore di presenza percentuale verranno ricercate le aree forestali con una percentuale di una cerca categoria forestale maggiore di un certo valore (ad esempio: ricerca delle aree forestali con una percentuale di Castagneti maggiore del 30%). Non impostando alcuna percentuale, il sistema ricercherà le aree forestali dove sia presente la categoria selezionata, a prescindere dalla diffusione.

# *4.1.3 Elenco risultati*

La ricerca con filtri dà come risultato un elenco di Aree Forestali:

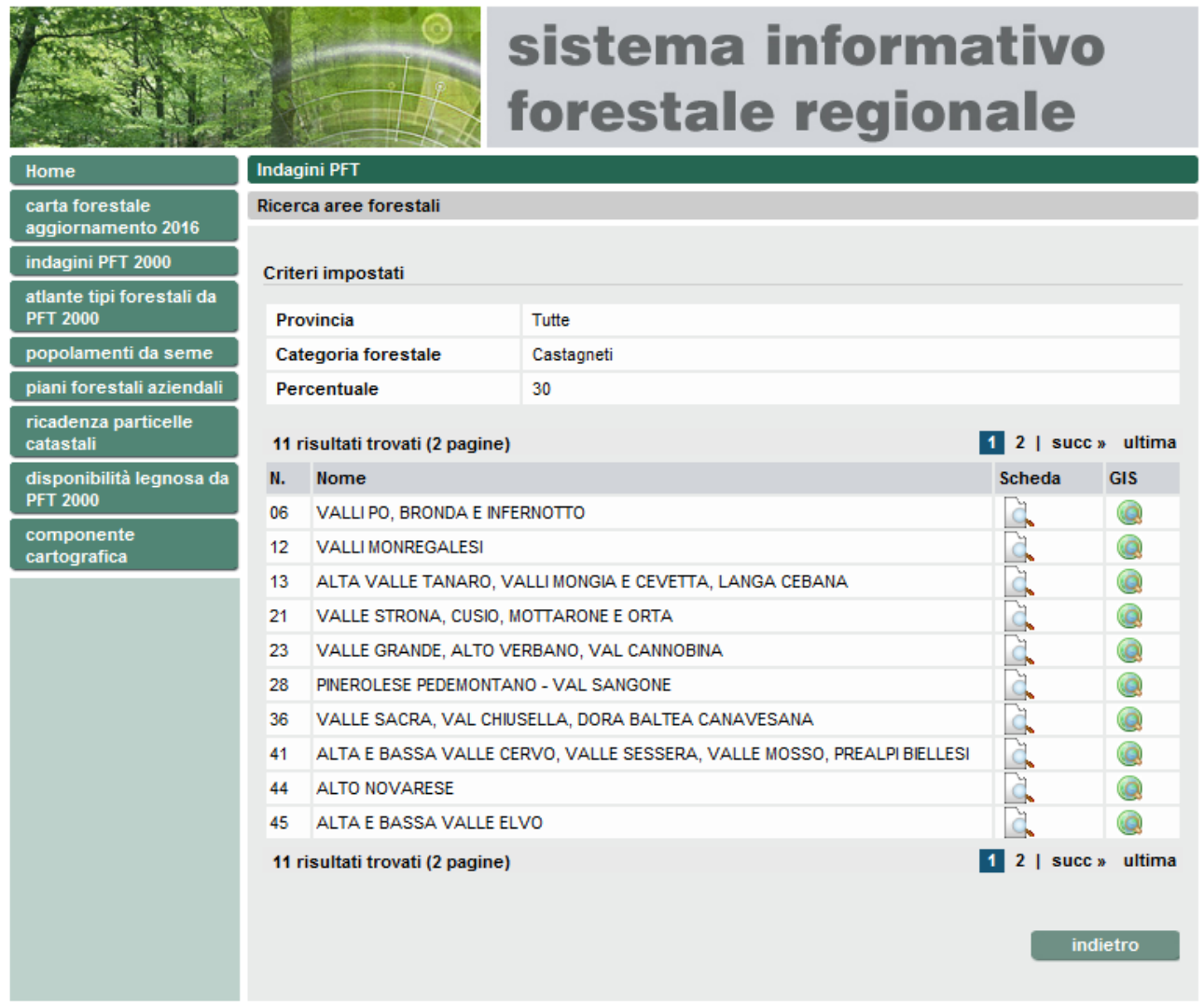

Nella pagina è presente il riassunto dei criteri impostati e, sotto, l'elenco paginato con, per ogni Area Forestale, la possibilità di richiamare la scheda di dettaglio (icona "**scheda**") o il visualizzatore geografico con la mappa centrata sull'Area in oggetto (icona "**GIS**")

# <span id="page-15-0"></span>**4.2 SCHEDA DI DETTAGLIO DELL'AREA FORESTALE**

La scheda di dettaglio di un'Area Forestale è suddivisa in più sezioni, scorribili mediante scroll verticale.

### *4.2.1 Dati di sintesi*

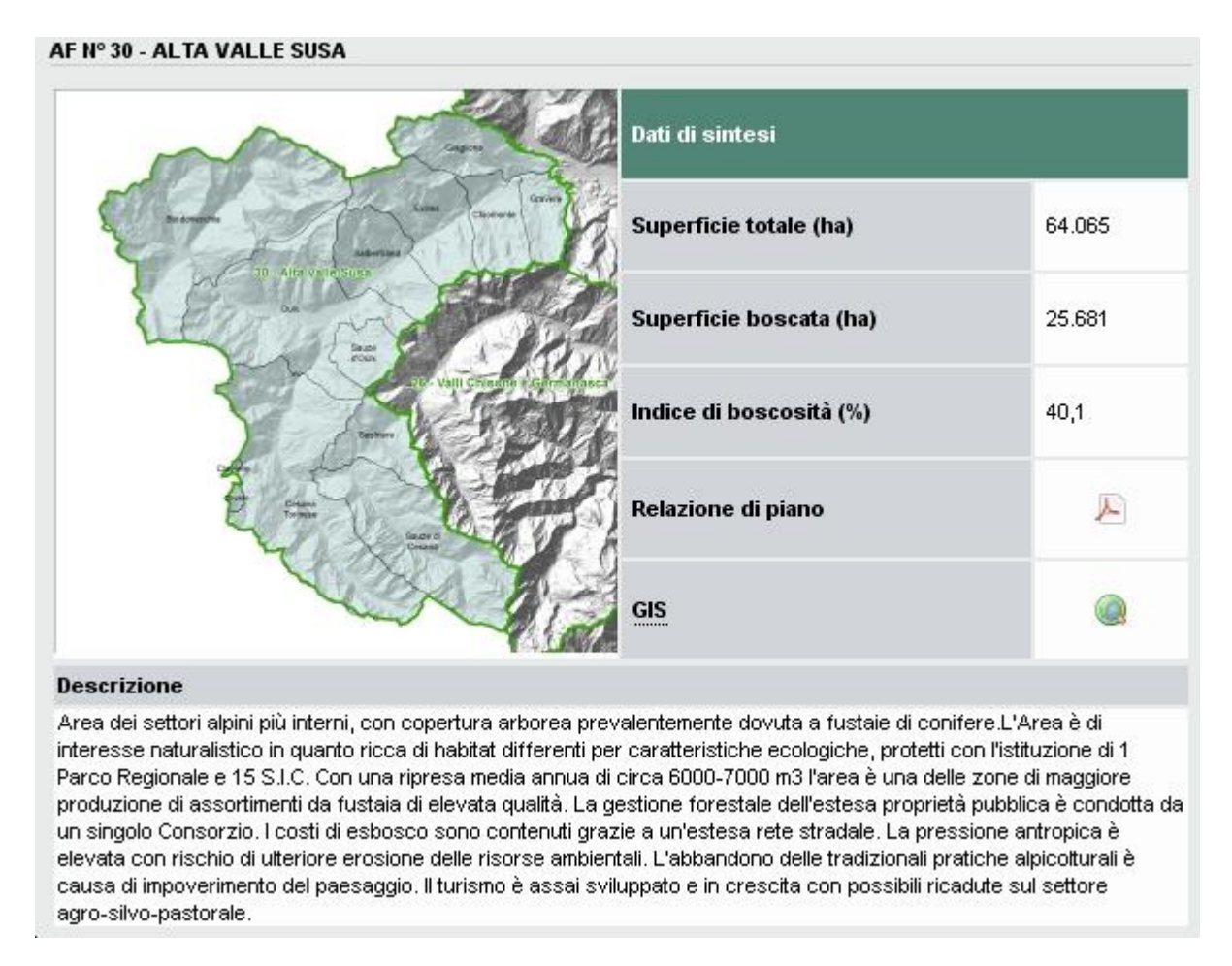

Cliccando sull'immagine viene richiamato un pop up con l'ingrandimento della stessa.

Cliccando sull'icona del pdf viene scaricata la Relazione di Piano in formato PDF

Cliccanso sull'icona del GIS viene richiamato il visualizzatore geografico con la mappa centrata sull'Area Forestale in oggetto.

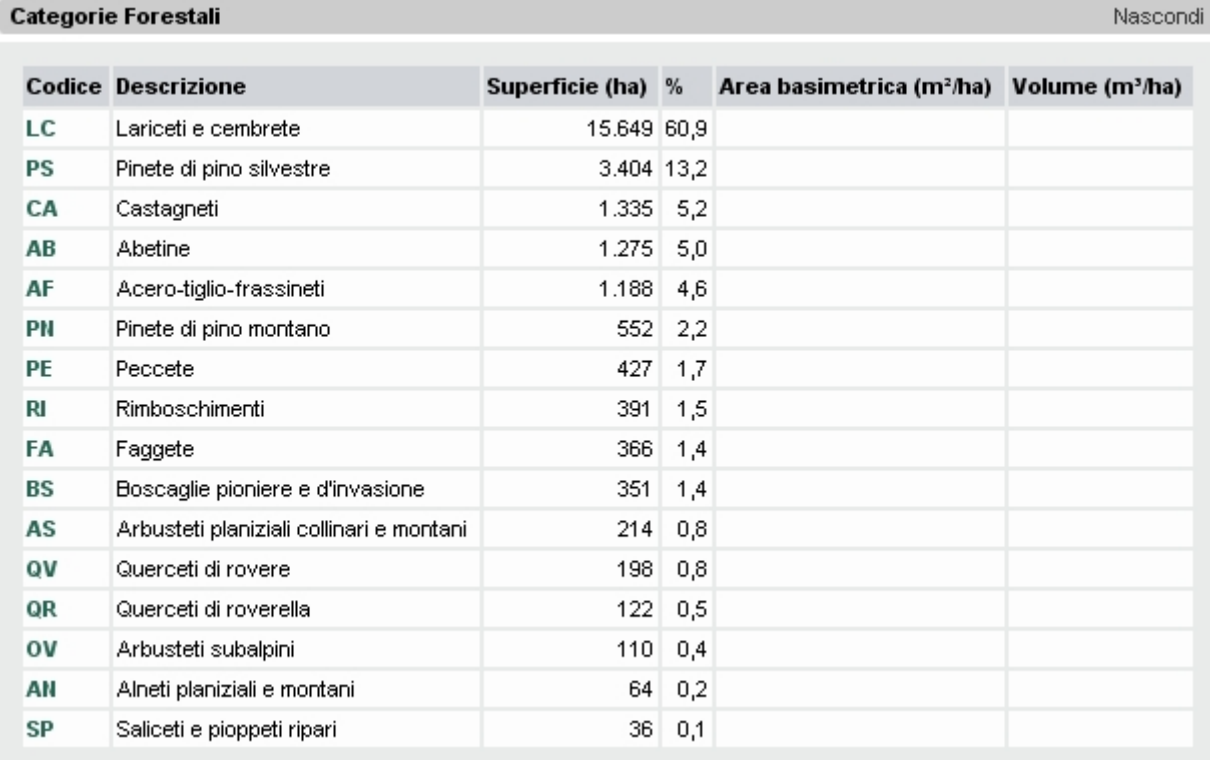

# *4.2.2 Elenco Categorie Forestali*

Viene presentato l'elenco delle categorie forestali presenti nell'Area Forestale in oggetto. Cliccando sul Codice di ognuna è possibile richiamare la sezione "Atlante tipi forestali" con la descrizione della Categoria selezionata.

### *4.2.3 Comuni presenti*

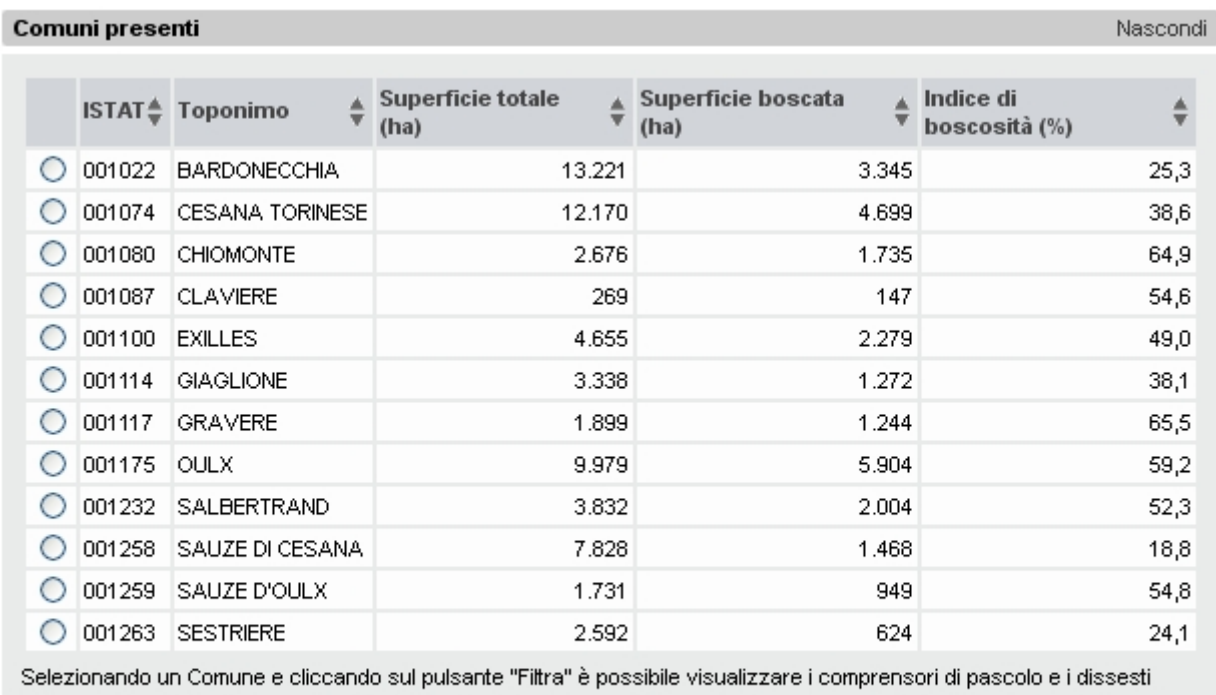

rilevati in ambito silvo-pastorale appartenenti al Comune selezionato. Cliccando sul pulsante "Annulla" si torna alla situazione iniziale.

filtra **...**  $\int$  annulla

Viene presentato l'elenco dei Comuni ricadenti nell'Area Forestale in oggetto. E' possibile ordinare la tabella cliccando sulle intestazioni di colonna.

Selezionando un Comune e cliccando su "Filtra" saranno filtrati secondo il Comune selezionato i 2 elenchi sottostanti relativi ai Compresori di Pascolo e ai Dissesti.

# *4.2.4 Comprensori di Pascolo*

### Comprensori di pascolo

I comprensori di pascolo sono proposte di suddivisione del territorio in unità gestionali, comprendenti anche più alpeggi, facilmente individuabili da confini naturali e con evidenti collegamenti funzionali fra i diversi alpeggi (accesso, viabilità, disponiblità acqua, custodia).

Nascondi

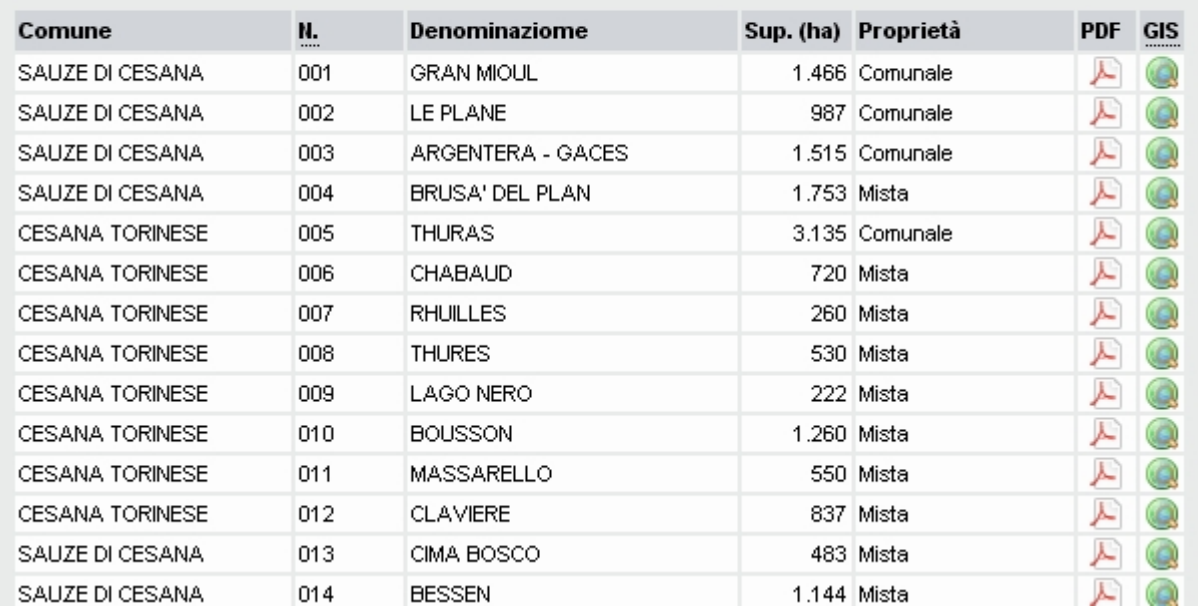

Viene presentato l'elenco dei Comprensori di Pascoli ricadenti nell'Area Forestale in oggetto. Per ognuno è possibile richiamare la scheda in formato pdf (cliccando sull'icona del pdf) e il visualizzatore geografico con la mappa centrata sul Comprensorio selezionato (cliccando sull'icona del GIS)

## *4.2.5 Dissesti rilevati in ambito silvo-pastorale*

### Dissesti rilevati in ambito silvo-pastorale

I dissesti rilevati e descritti nei Piani Forestali Territoriali racchiudono prevalentemente i piccoli fenomeni che possono interessare il territorio forestale ed agricolo, pur non tralasciando i fenomeni maggiori. Le ipotesi di intervento riportate nella scheda-dissesto devono essere opportunamente confrontate con altre possibilità progettuali.

Nascondi

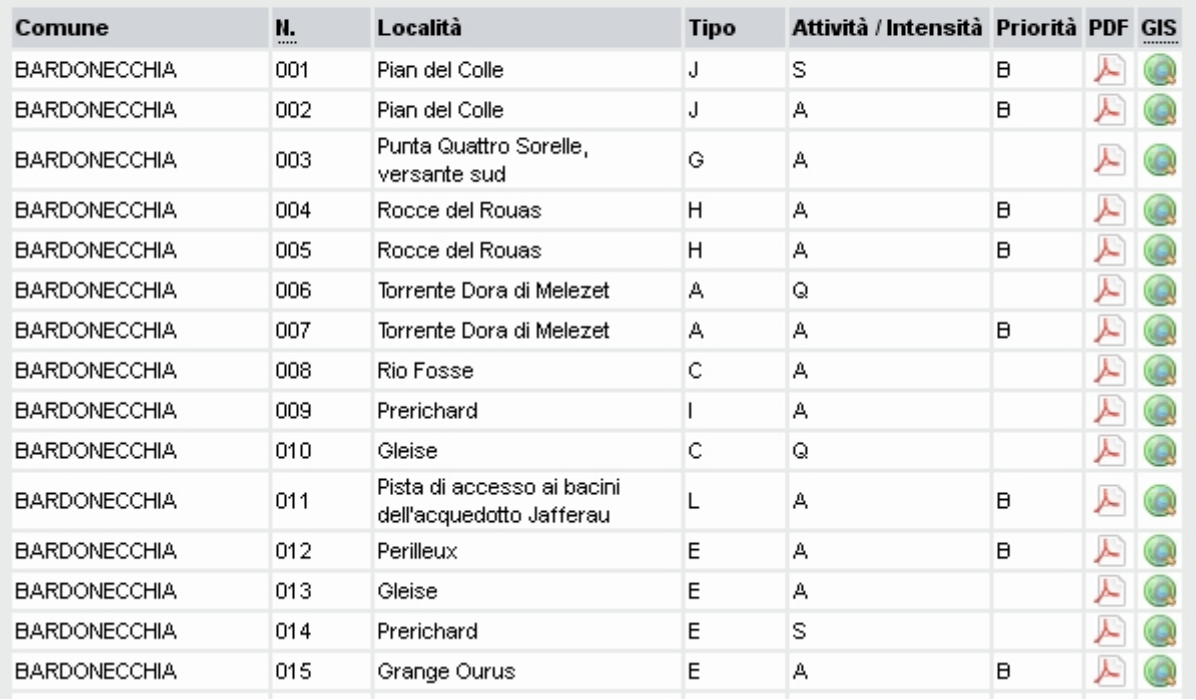

Viene presentato l'elenco dei Dissesti rilevati e descritti nei Piani Forestali Territoriali. Per ognuno è possibile richiamare la scheda in formato pdf (cliccando sull'icona del pdf) e il visualizzatore geografico con la mappa centrata sul Dissesto selezionato (cliccando sull'icona del GIS).

# <span id="page-20-0"></span>**4.3 SCARICO DATI**

Questa sezione permette di scaricare la documentazione associata agli studi per i Piani Forestali Territoriali (testi in formato pdf e dati geografici in formato shapefile).

Cliccando su "vai alla sezione di scarico dati" nella pagina iniziale della sezione "Indagini PFT" viene richiamata la pagina dello scarico dati dove sono disponibili i seguenti dati:

A taglio provinciale:

• Shapefile Carta Forestale (da PFT 2000, mosaicata da CSI Piemonte)

A taglio regionale:

- Shapefile limiti aree forestali
- Shapefile viabilità di interesse silvo-pastorale
- Shapefile Formazioni Lineari
- Shapefile Zone Servite da viabilità forestale (per valutare, nell'ambito di interventi di trasformazione del bosco che prevedano realizzazione di viabilità forestale, se la compensazione è dovuta o meno (vedi Circolare [n. 2/AMB](http://www.regione.piemonte.it/foreste/images/files/pian_gest/dwd/nuova_legge/Circolare_2_AMB_2018.pdf) e relativo [allegato](http://www.regione.piemonte.it/foreste/images/files/pian_gest/dwd/nuova_legge/All_circolare_2_AMB_2018.pdf))

Su singola area forestale: selezionando dall'immagine statica del Piemonte un'Area Forestale vengono caricati i seguenti dati scaricabili:

- Shapefile Carta Forestale e delle altre coperture del territorio con attributi gestionali (da PFT 2000)
- Shapefile Comprensori di pascolo
- PDF Carta Forestale e delle altre coperture del territorio
- PDF Carte Compartimentazioni, Destinazioni, Interventi
- PDF Relazione di Piano
- PDF Schede Comprensori, Settori, Dissesti, Viabilità

# <span id="page-21-0"></span>**5 ATLANTE TIPI FORESTALI (DA PFT 2000)**

In questa sezione dell'applicativo è possibile consultare le descrizioni relative alle unità tipologiche forestali riconosciute in Piemonte (convenzionalmente aggiornate all'anno 2000), fornendo informazioni sulla loro distribuzione e variabilità, ecologia, composizione floristica e selvicoltura. Il Tipo forestale costituisce l'unità fondamentale per la classificazione dei boschi, risultando omogeneo sotto gli aspetti ecologico, dinamico-evolutivo e gestionale. L'Atlante dei Tipi forestali costituisce quindi la sintesi delle conoscenze sulle cenosi forestali del Piemonte, costituendo il complemento della Carta Forestale, le cui unità cartografiche classificano i popolamenti sino a questo grado di approfondimento.

La pagina principale contiene un'immagine statica del Piemonte con la sovrapposizione della Carta Forestale. Al di sotto, oltre ad alcuni dati di sintesi a livello regionale, è presente l'elenco delle categorie forestali presenti con l'indicazione della colorazione utilizzata nell'immagine:

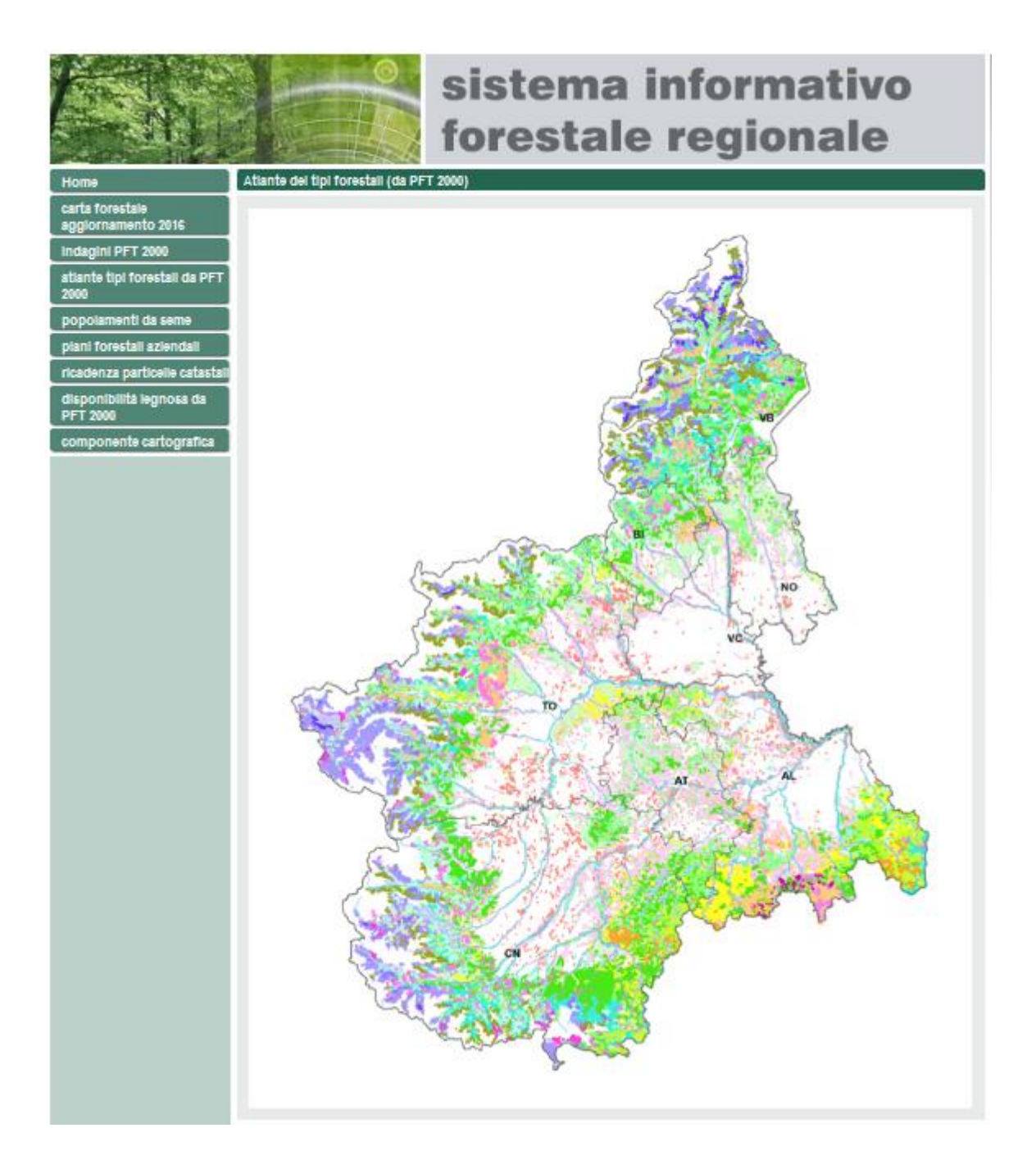

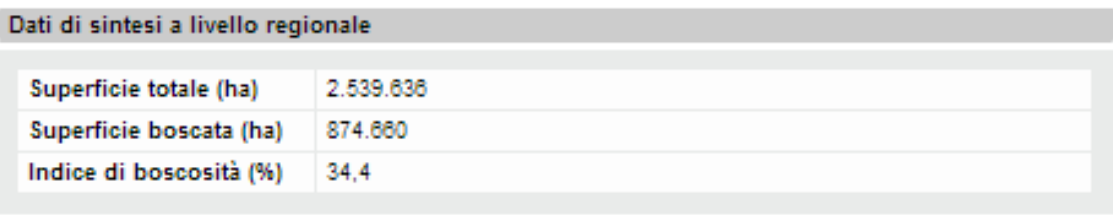

### Categorie forestali

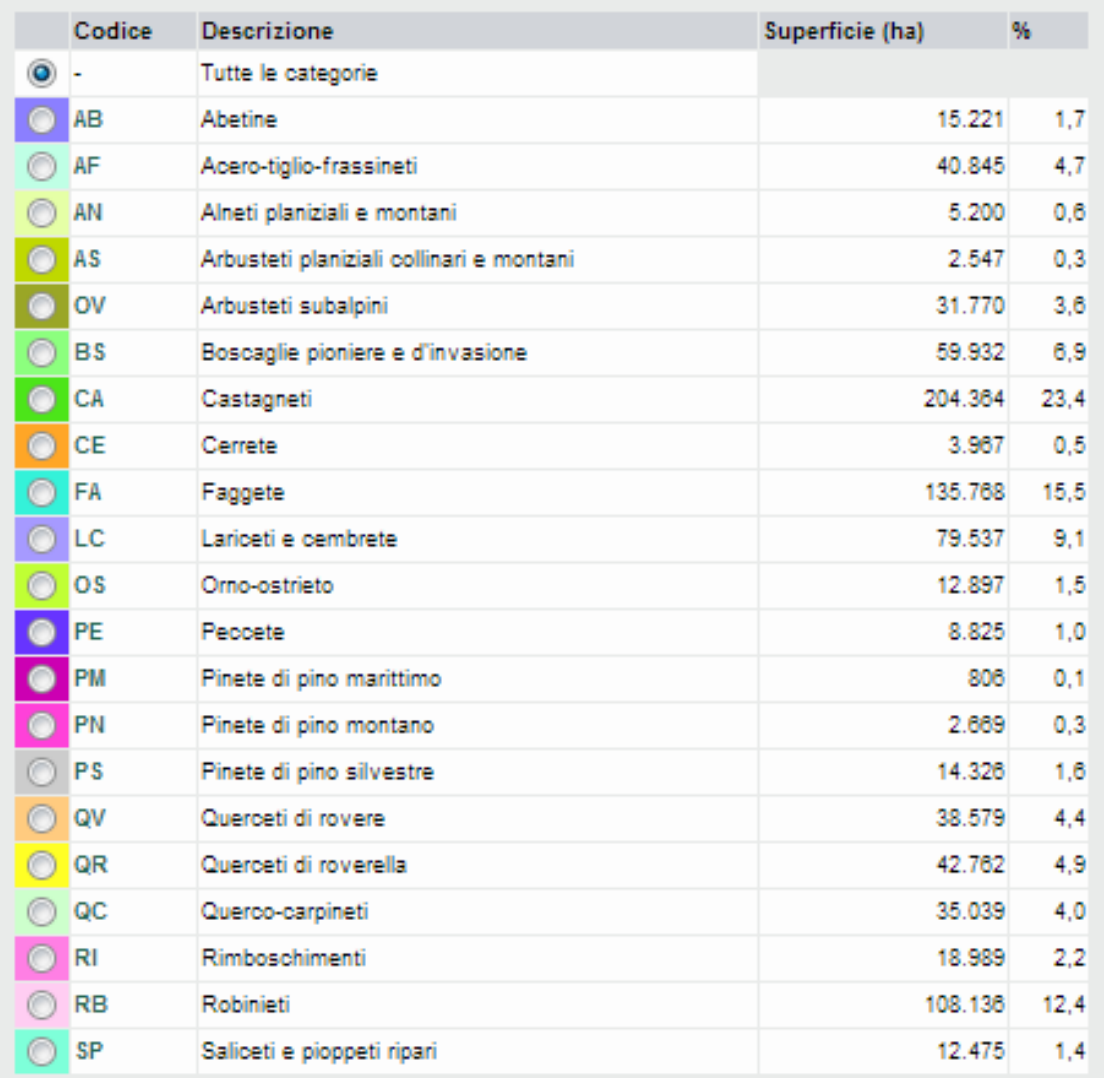

Selezionando il radiobutton (rotondo) a livello di ogni categoria forestale l'immagine viene ricaricata con la rappresentazione della sola categoria forestale selezionata; ad esempio selezionando i Castagneti si avrà:

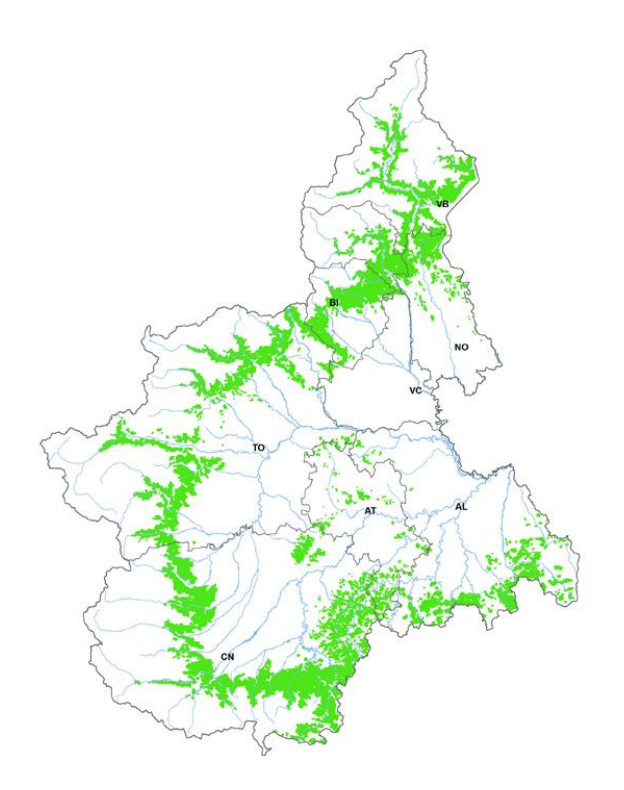

**ATTENZIONE**: il dinamismo descritto non è disponibile sul browser Internet Explorer.

Cliccando su un Codice viene richiamata la pagina con la descrizione della Categoria Forestale selezionata:

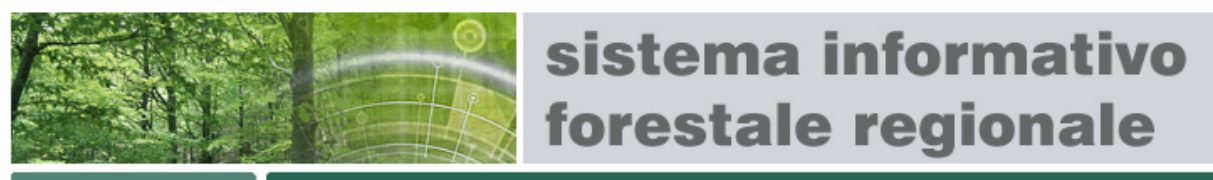

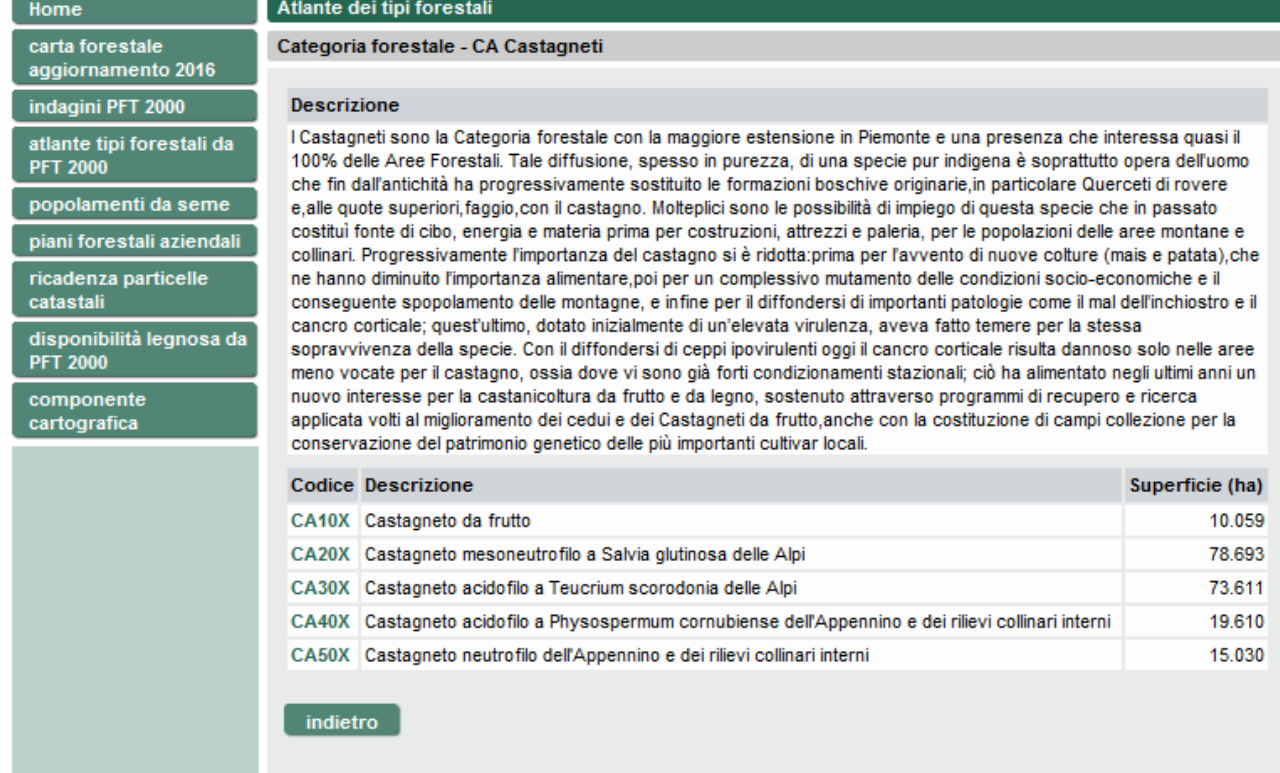

Da questa pagina è possibile richiamare la scheda di dettaglio dei singoli Tipi Forestali appartenenti alla Categoria Forestale in oggetto.

# <span id="page-26-0"></span>**5.1 SCHEDA DI DETTAGLIO DI UN TIPO FORESTALE**

La scheda presenta un'immagine statica con la presenza del Tipo Forestale in Piemonte e alcuni dati di sintesi. E' inoltre possibile, cliccando sull'icona del PDF, richiamare la scheda del Tipo Forestale in formato PDF.

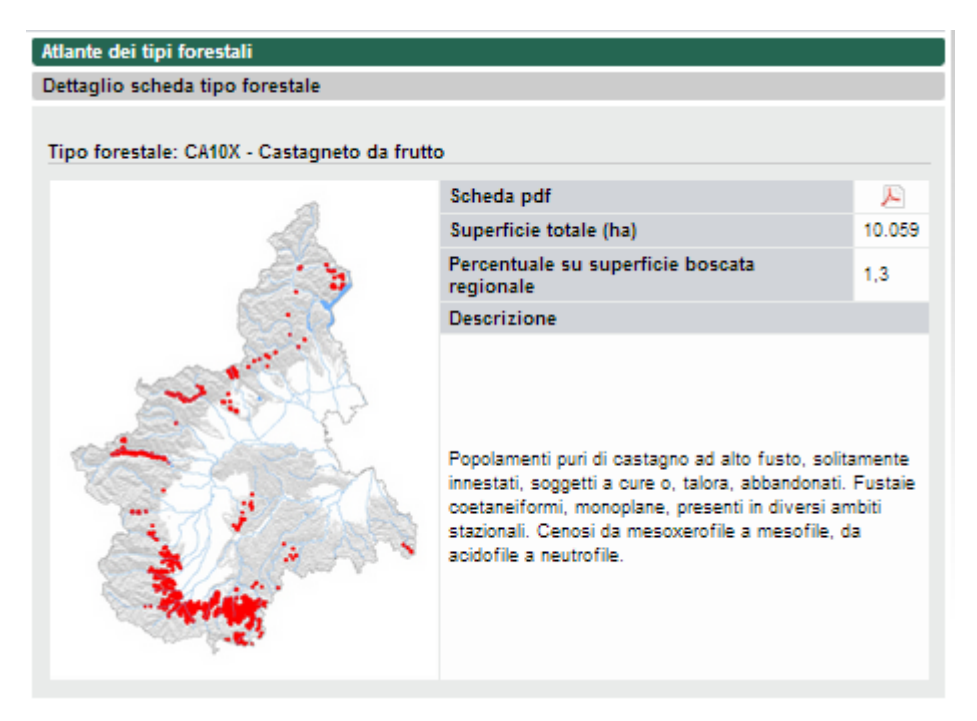

Le informazioni consultabili per ogni singolo tipo forestale sono le seguenti:

- Inquadramento
- Sottotipi e varianti
- Dati dendrometrici
- Dati selvicolturali
- Specie presenti

# *5.1.1 Inquadramento*

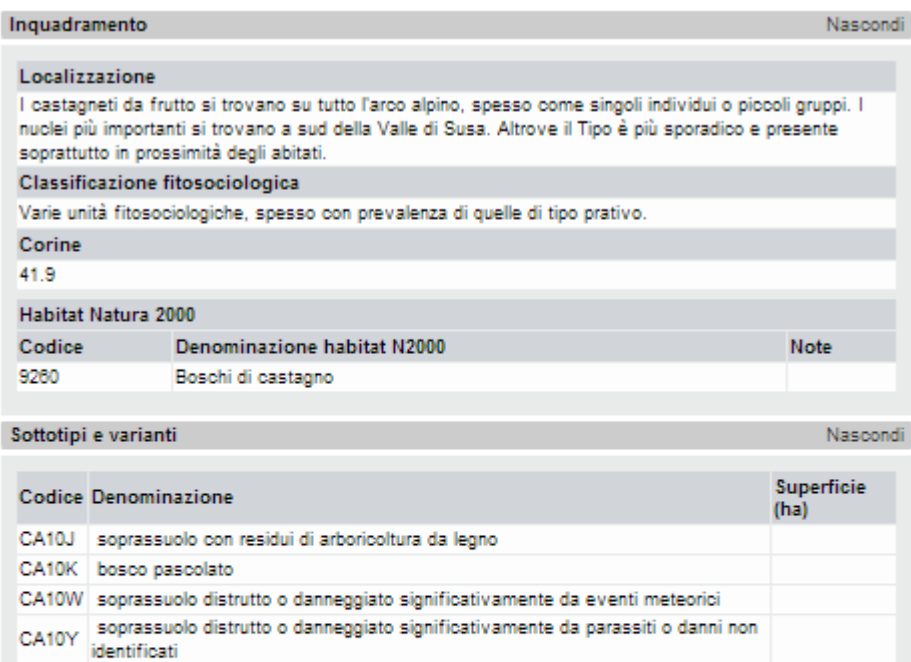

### Possibili confusioni

Questo Tipo può essere confuso con altri castagneti, nel caso in cui gli esemplari ad alto fusto, impiegati per la raccolta del frutto, si trovino in mescolanza con le ceppaie del ceduo e con altre specie d'invasione, a seguito dell'abbandono della coltura. Per identificare questo Tipo è necessario che la coltura del frutto sia in atto o, in caso di abbandono colturale, che il numero di piante da frutto sia nettamente superiore rispetto alle ceppaie; inoltre, lo stato fitosanitario di tali esemplari deve essere tale da poter permettere il recupero della funzione di produzione della castagna attraverso opportuni interventi Note alla variabilità

# *5.1.2 Sottotipi e varianti*

CA10Z soprassuolo distrutto da incendio

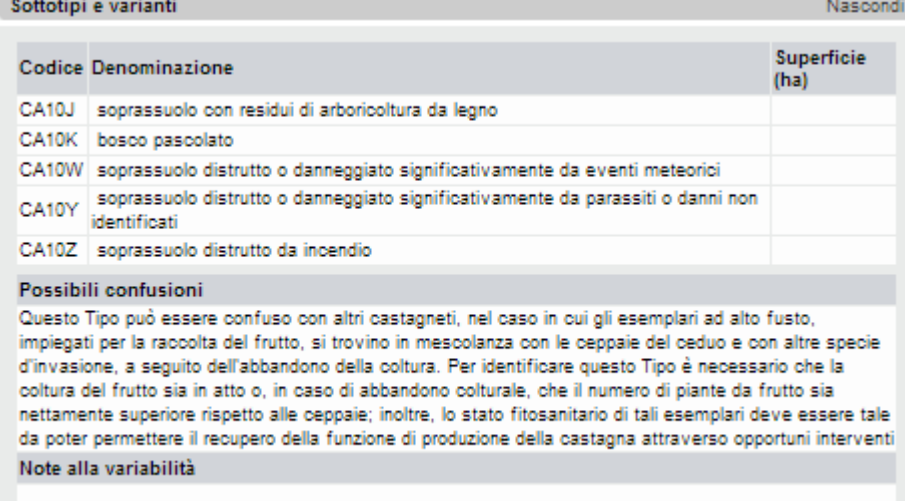

# *5.1.3 Dati dendrometrici*

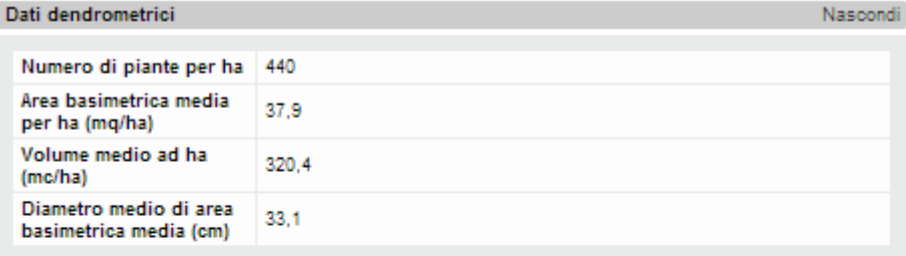

### Composizione Dendrometrica

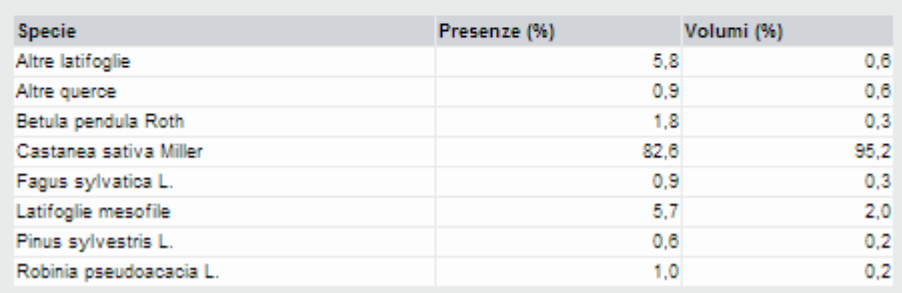

# *5.1.4 Dati selvicolturali*

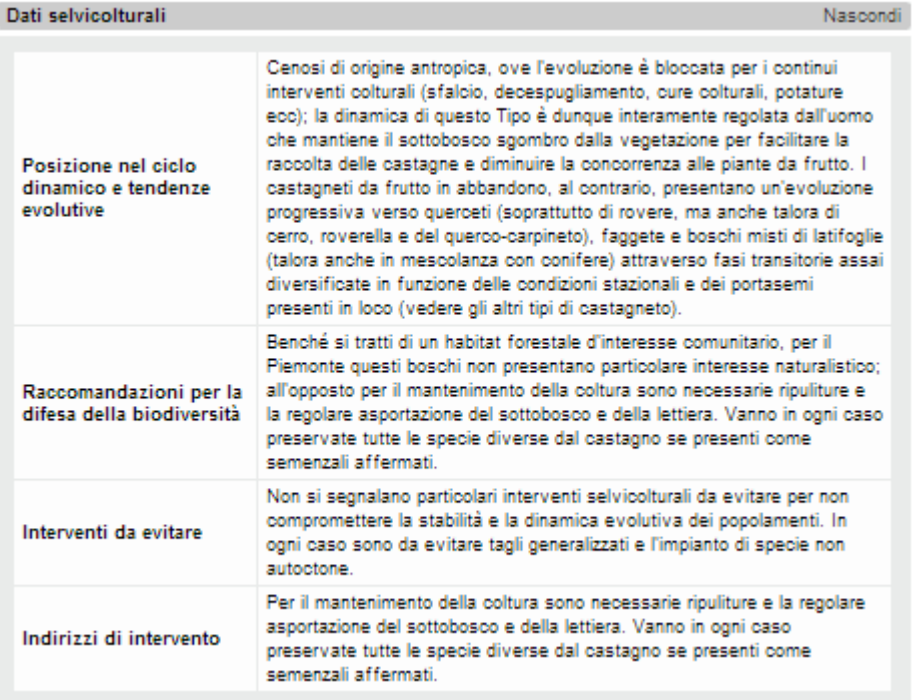

# *5.1.5 Specie presenti*

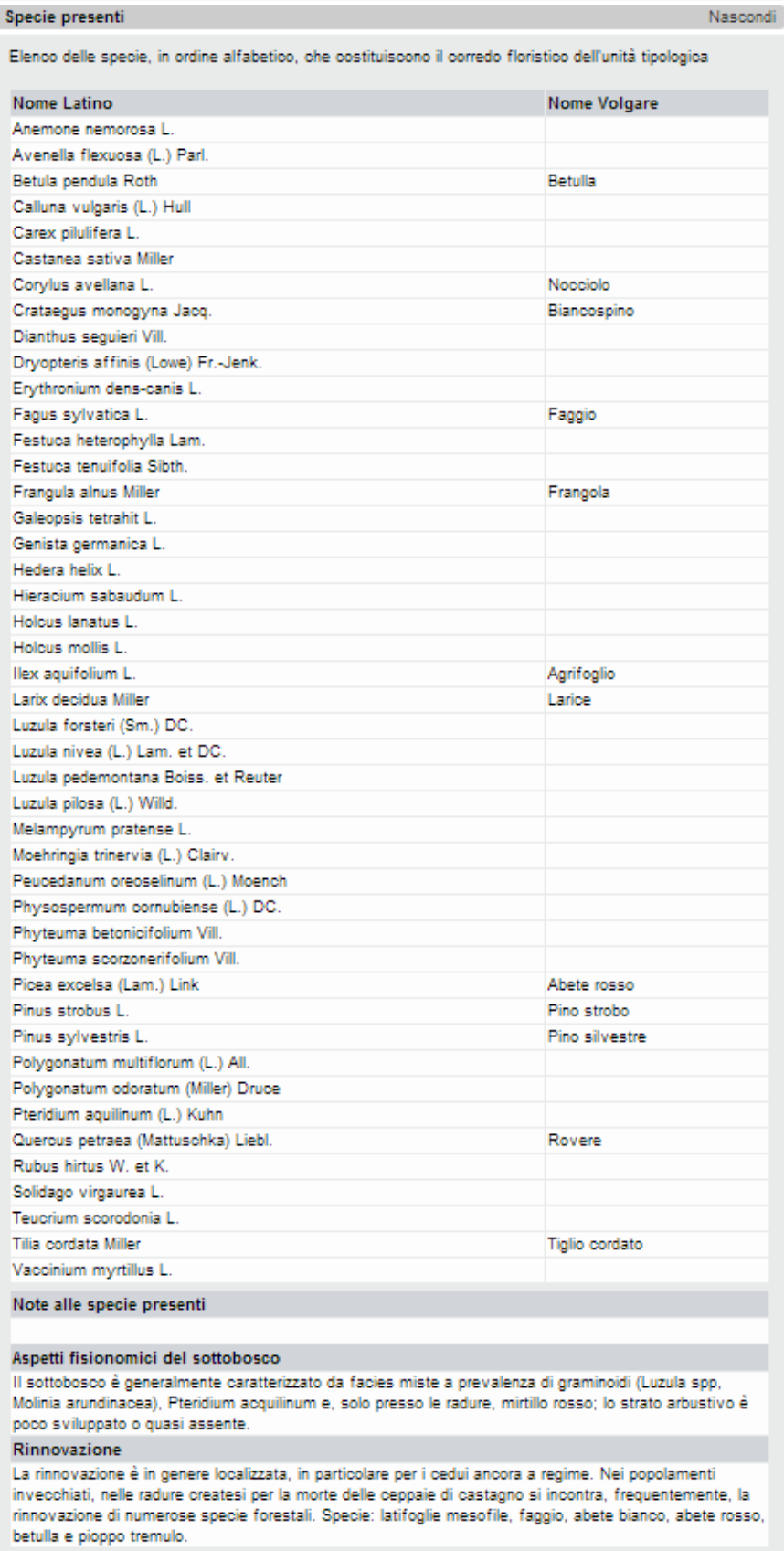

# <span id="page-30-0"></span>**PIANI FORESTALI AZIENDALI**

Il Piano Forestale Aziendale è lo strumento di programmazione e gestione degli interventi selvicolturali delle proprietà forestali e delle opere connesse. La Legge forestale (l.r. 4/2009) riconosce la funzione dei piani forestali aziendali all'interno del sistema della pianificazione forestale regionale e attribuisce l'iniziativa della redazione dei PFA ai proprietari boschivi pubblici o privati. Il PFA interessa principalmente le superfici boscate a potenziale gestione attiva e ha una durata da 10 a 15 anni. È funzionalmente collegato allo studio PFT dell'area in cui insiste, da cui mutua ed approfondisce le conoscenze di base.

La sezione in oggetto presenta una mappa statica del Piemonte con la visualizzazione delle superfici comunali interessate da PFA approvati e pubblica l'elenco dei Piani Forestali Aziendali che interessano superfici di proprietà pubblica e che sono stati approvati dalla Giunta Regionale dal 2004 in poi e per i quali è disponibile in scarico la relativa documentazione in formato pdf:

### Home

carta forestale<br>aggiornamento 2016

indagini PFT 2000 atlante tipi forestali da<br>PFT 2000

popolamenti da seme

piani forestali aziendali

ricadenza particelle<br>catastali

disponibilità legnosa da<br>PFT 2000

componente<br>cartografica

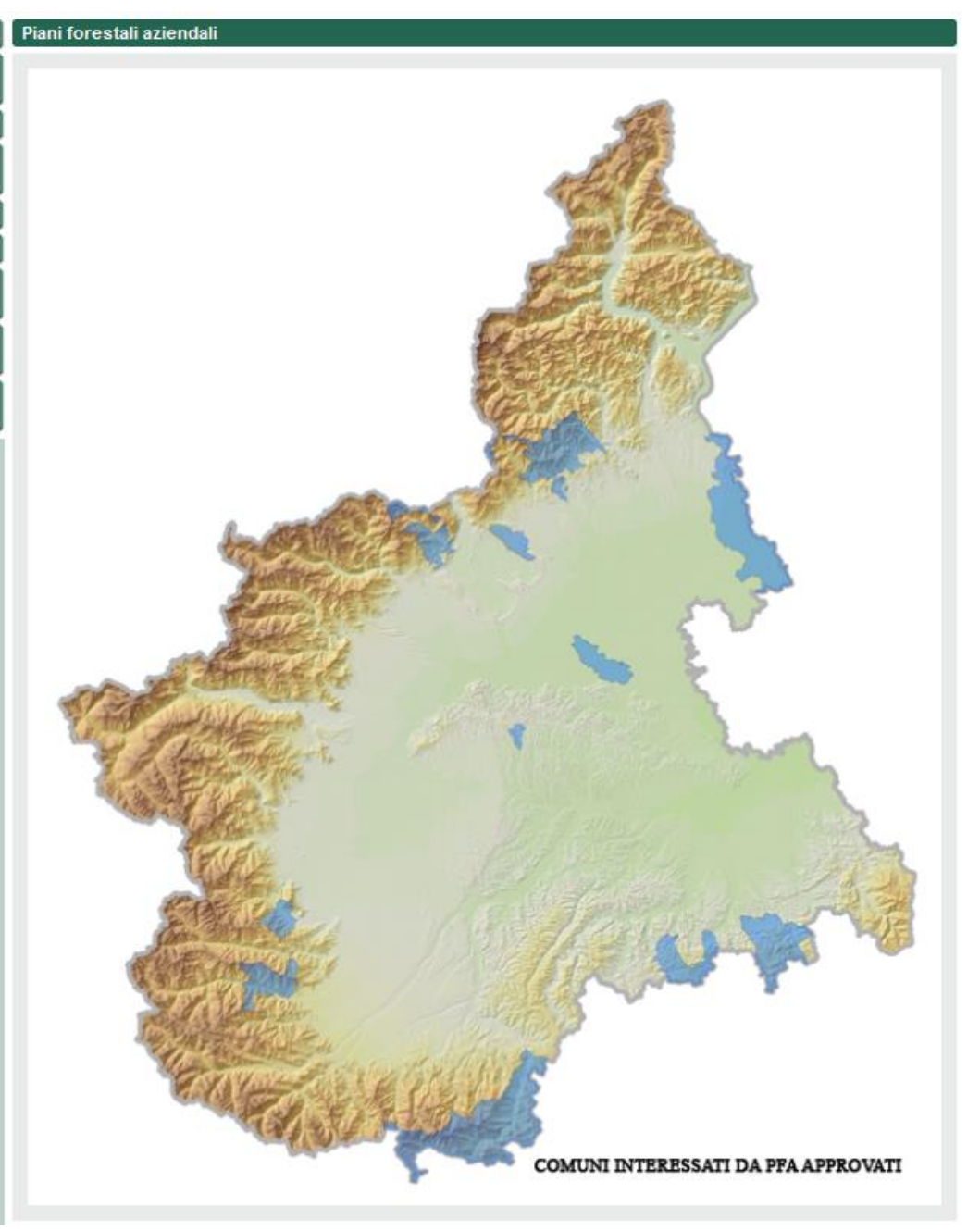

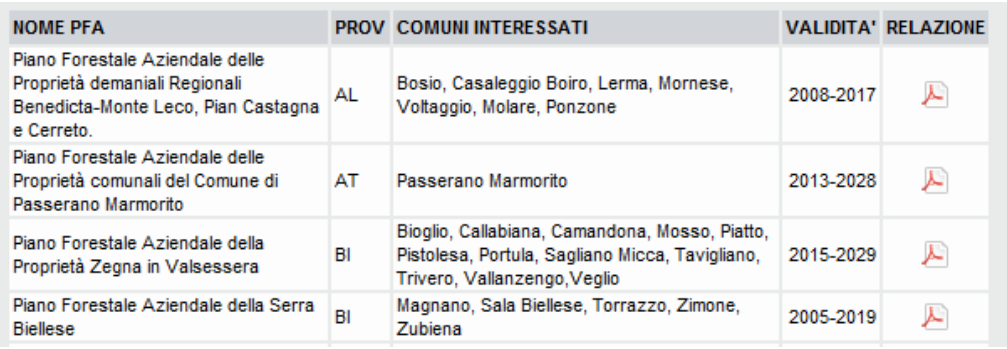

# <span id="page-32-0"></span>**6 RICADENZA DI UNA PARTICELLA CATASTALE**

Il servizio permette di consultare la ricadenza di una particella catastale all'interno di alcune tipologie di aree geografiche: Aree Protette, Siti della Rete Natura 2000 (SIC e ZPS), Popolamenti da Seme, Categorie Forestali (edizione 2016) e limite del Vincolo Idrogeologico alla scala 1:10.000 (edizione 2016).

La ricadenza viene calcolata in tempo reale facendo l'intersezione geografica tra la geometria della particella catastale ricercata (dato Sigmater) e le geometrie degli oggetti geografici di cui sopra, calcolando per ognuno le singole percentuali di ricadenza.

Il dato pubblicato è molto più preciso e completo del dato precedente (fino al 2016 venivano incrociati i centroidi delle geometrie, e il dato era statico e pubblicato annualmente), ma è bene ricordare che l'elaborazione proposta è comunque un'approssimazione (le geometrie incrociate sono state acquisite in sistemi di riferimento differenti) e non costituisce dato ufficiale.

Il servizio di ricadenza presenta una differenza importante tra accesso libero e accesso riservato: nel primo viene visualizzata su visualizzatore cartografico la zona ricercata senza però visualizzare la particella, nel secondo viene visualizzata la particella catastale. È necessario infatti ricordare che il livello geografico delle particelle catastali è disponibile solo per gli Enti che hanno stipulato una convenzione con il progetto SigmaTER. Solo agli utenti appartenenti a tali Enti viene concessa l'abilitazione al servizio ad accesso riservato.

# <span id="page-33-0"></span>**6.1 RICERCA DI UNA PARTICELLA (ACCESSO LIBERO)**

Entrando nel servizio "Ricadenza" viene richiamata la pagina dove è possibile ricercare una particella catastale.

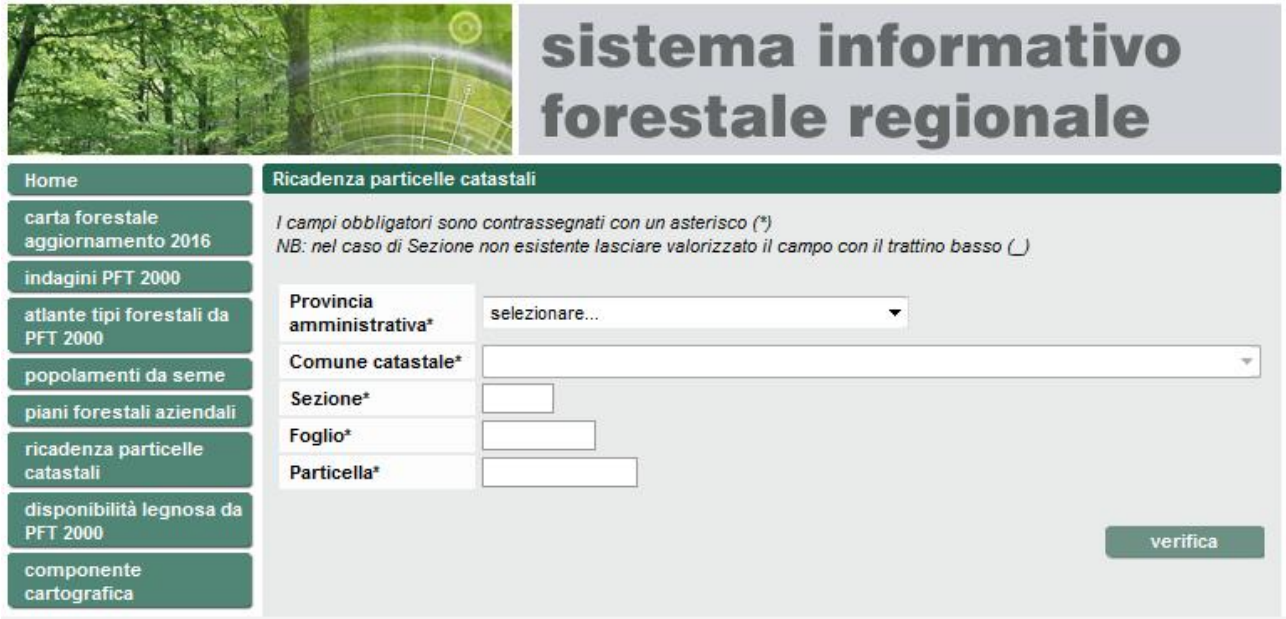

E' importante ricordare che vengono recuperate le sole particelle che abbiano almeno una ricadenza in una delle aree elencate in precedenza. Se il risultato della ricerca è nullo ci sono 2 possibilità:

- la particella catastale non esiste sulla base dati SIGMATER
- la particella catastale esiste sulla base dati SIGMATER ma non ha ricadenze

Per effettuare una ricerca è necessario impostare una Provincia: selezionando una voce viene filtrato l'elenco sottostante dei Comuni, nel quale è necessario selezionare un Comune.

E' poi obbligatorio inserire i valori di Sezione, Foglio, Particella, facendo attenzione che nei casi di Sezione non esistente è necessario lasciare valorizzato il campo con il trattino basso (\_).

Cliccando su Verifica viene visualizzato il risultato:

# sistema informativo forestale regionale

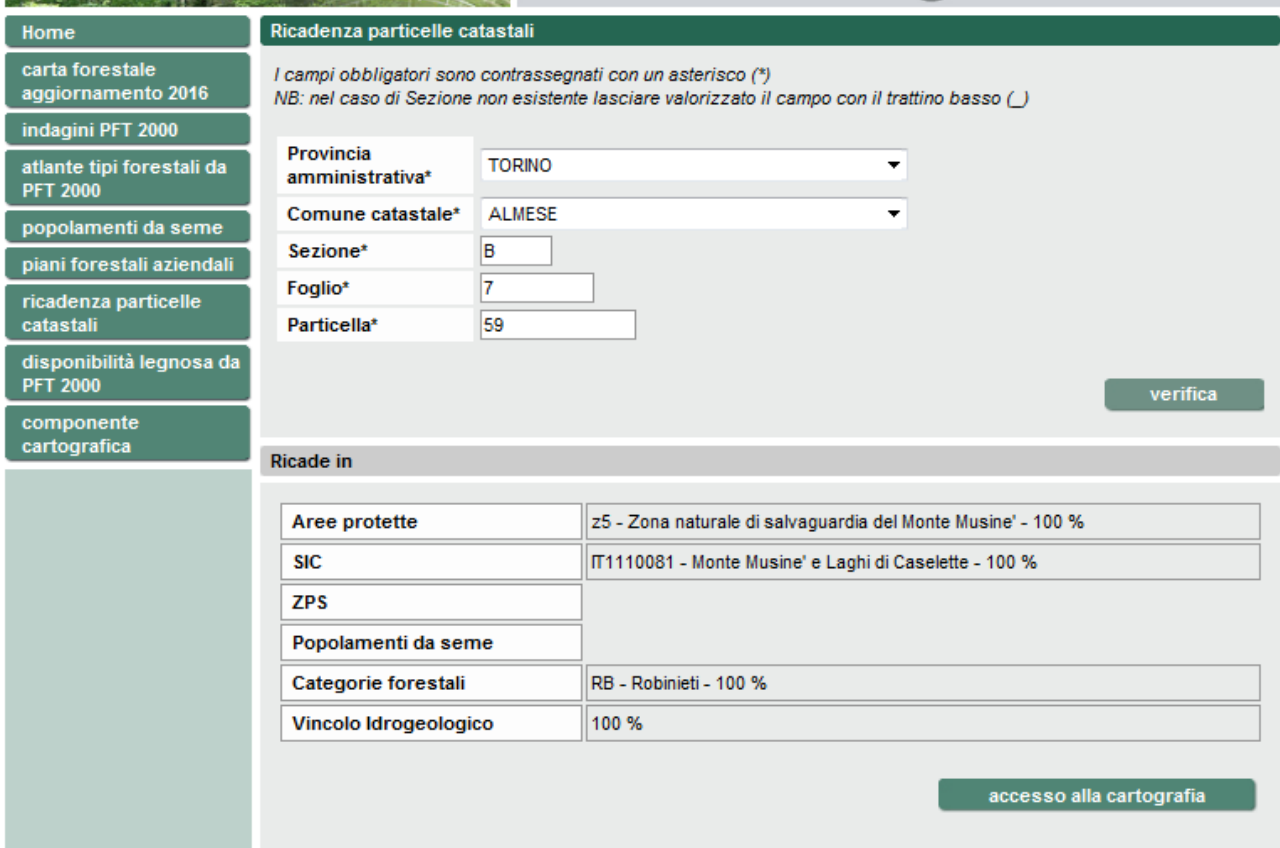

Cliccando su "Accesso alla cartografia" viene richiamato il visualizzatore cartografico, con la mappa centrata nella zona dove è presente la particella catastale ricercata. Essa non viene però visualizzata:

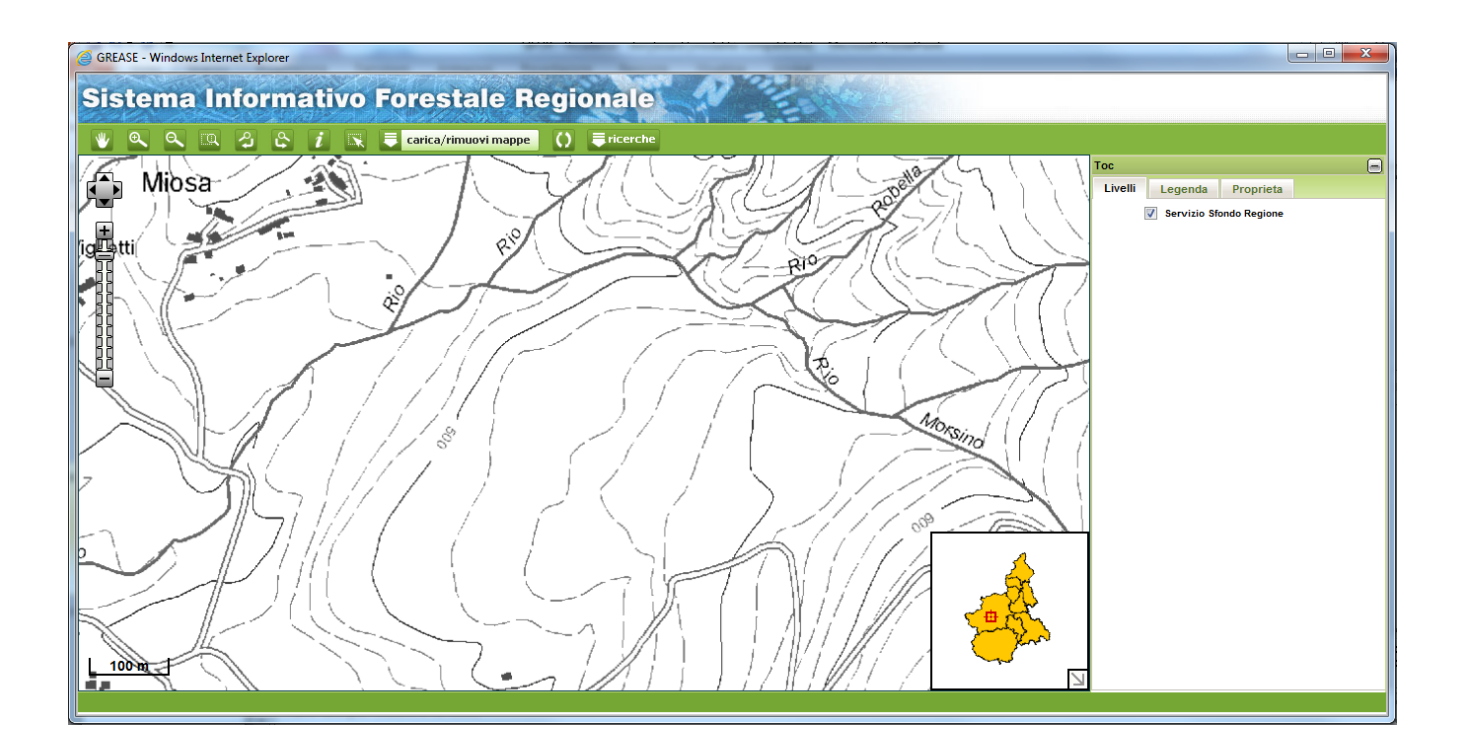

# <span id="page-36-0"></span>**6.2 RICERCA DI UNA PARTICELLA (ACCESSO RISERVATO)**

Eseguendo gli stessi passi del capitolo precedente sul SIFOR ad accesso riservato l'unica variazione è che richiamando il visualizzatore geografico, sulla mappa viene visualizzato il livello delle particelle catastali SigmaTER e la particella ricercata è evidenziata:

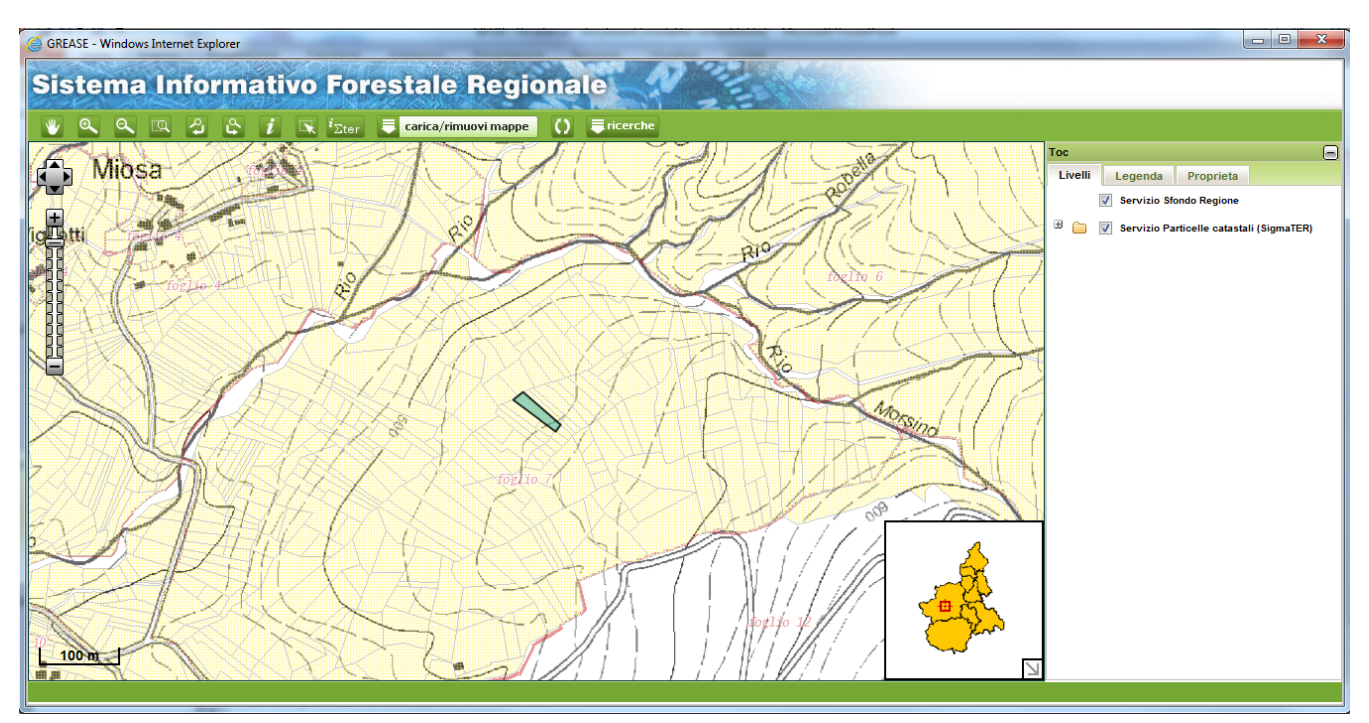

# <span id="page-37-0"></span>**7 COMPONENTE GEOGRAFICA**

Gli utenti del servizio hanno la possibilità di visualizzare graficamente su mappe tematizzate le informazioni presenti nel SIFOR, attraverso un visualizzatore geografico (**webGIS**) integrato all'applicativo.

I dati che contribuiscono alla costruzione di una mappa possono essere considerati di due tipologie:

**Dati vettoriali**: sono costituiti da astrazioni degli oggetti sul territorio in termini di punti, linee e poligoni di cui sono memorizzate in un qualche formato le singole coordinate che ne determinano la forma. Tali dati, per la zona di visualizzazione corrente, sono "assemblati" dinamicamente in una immagine georiferita che viene sovrapposta alle immagini di sfondo. In un contesto web l'immagine costituisce un cosiddetto livello (**layer**). I livelli sono organizzati per argomento in geoservizi di mappa .

**Dati raster**: sono costituiti da immagini (immagini da satellite, voli aerei, ecc ….), georiferite, organizzate per lo più in "tasselli" (tiles), predefiniti a scale di visualizzazione fisse. Si parla in questo caso di **cataloghi** di immagini (ad esempio lo sfondo alla "google map" dove ad ogni zoom viene visualizzata una immagine. I cataloghi raster, per loro natura, sono adatti per informazioni spaziali che non cambino o che cambino poco nel tempo e non sono adatti a funzioni di analisi e/o di geoelaborazione (selezione interattiva, buffer, ecc….)

Un generico fruitore che necessiti di informazioni spaziali da visualizzare su una mappa contatterà quindi "n" geo-servizi di mappa (mapservices e/o cataloghi di immagini) i quali, ad ogni azione interattiva sulla mappa, ognuno per la propria competenza, restituirà al fruitore l'immagine / le immagini risultato dell'operazione, la cui composizione determinerà la nuova mappa risultante. In questo caso si parla di "**multiservice**": le web gis application come quella integrata in SIFOR supportano nativamente il multiservice, per cui si possono "impilare" più geoservizi uno sull'altro che nell'insieme andranno a formare la mappa.

Tutti i dati presenti nel visualizzatore sono stati acquisiti nel sistema di riferimento **WGS84**.

All'interno del visualizzatore sono presenti 3 aree distinte:

- 1. Area di Mappa
- 2. Barra degli Strumenti (Toolbar)
- 3. Tavola dei Contenuti (TOC)

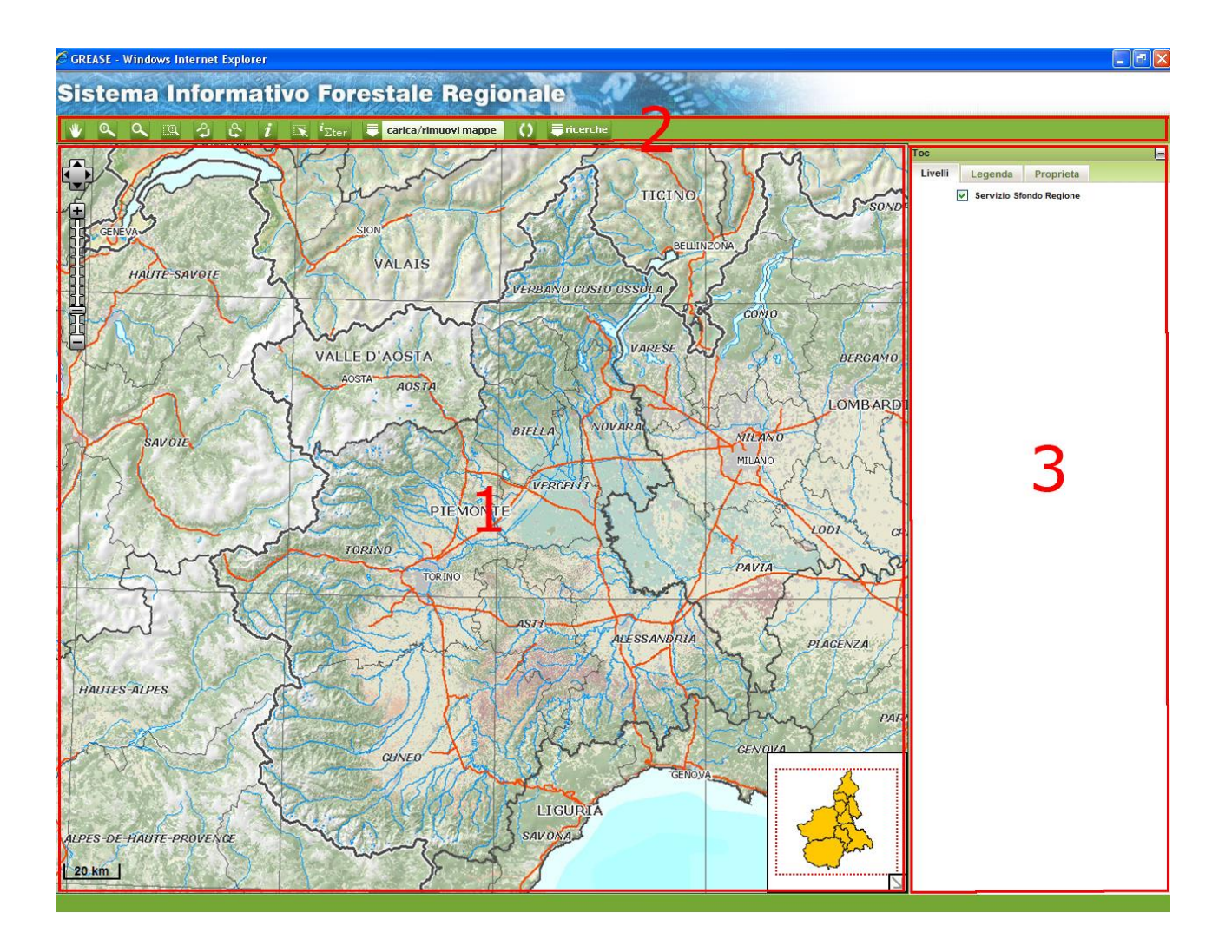

# <span id="page-38-0"></span>**7.1 AREA DI MAPPA**

Contiene la visualizzazione dei dati (dati vettoriali, cataloghi immagini, dati geografici esposti mediante servizi, es. WMS). Nell'area di mappa è presente lo Slider di Zoom, la barra graduata che permette di scorrere il livello di ingrandimento della mappa muovendo l'indicatore. Sono inoltre presenti le Frecce per spostarsi sulla mappa nelle direzioni N/S/E/W (pan). E' infine presente un riquadro in basso a destra dove viene visualizzata la porzione di mappa visualizzata a video rispetto all'intero territorio del Piemonte (overview map

# <span id="page-38-1"></span>**7.2 BARRA DEGLI STRUMENTI (TOOLBAR)**

Contiene i pulsanti per navigare ed interagire con la mappa:

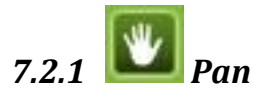

Spostamento della mappa, permette di trascinare la mappa nella posizione desiderata.

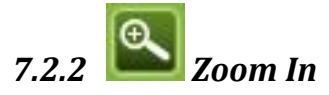

Ingrandimento della scala di rappresentazione della mappa. Cliccare in un punto interno alla mappa oppure tracciare sulla mappa un rettangolo di ingrandimento.

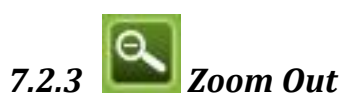

Riduzione della scala di rappresentazione della mappa. Cliccare in un punto della mappa per ridurla oppure tracciare sulla mappa un rettangolo di riduzione

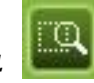

### *7.2.4 Zoom Massima Estensione*

Visualizzazione della mappa alla massima estensione. Cliccando sul tasto, la mappa è automaticamente visualizzata alla sua massima estensione, solitamente viene visualizzato l'intero Piemonte.

# *7.2.5 Zoom Precendente*

Visualizzazione della mappa precendente. Cliccando sul tasto è richiamato il livello di zoom precedentemente impostato

# *7.2.6 Zoom Successivo*

Visualizzazione della mappa successiva. Cliccando sul tasto è richiamato il livello di zoom successivamente impostato. La funzione può essere utilizzata solo se prima è stata effettuata un'operazione di "zoom precedente".

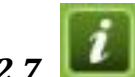

# *7.2.7 Interrogazione (Identify Puntuale)*

Interrogazione puntuale di un oggetto sul livello attivo. Per effettuare l'interrogazione degli oggetti di un livello occorre innanzitutto rendere attivo il livello stesso, cliccando sul relativo radio button  $(\cdot^{\bullet})$  della TOC. Cliccando poi in un punto all'interno della mappa è interrogato l'oggetto geografico che si trova in quel punto. Il risultato dell'interrogazione compare in una finestra di identify visualizzata sopra la mappa (pop up).

# *7.2.8 Interrogazione con rettangolo (Identify Areale)*

Interrogazione puntuale di più oggetti sul livello attivo. Disegnando sulla mappa un rettangolo con il mouse sono interrogati tutti gli oggetti geografici che rientrano in quel rettangolo.

# *7.2.9 Interrogazione Particelle Catastali Sigmater*

Questa funzionalità è presente solo per alcune tipologie di utenti ad accesso riservato, il cui ente di appartenenza abbia stipulato la convenzione con il progetto SigmaTER. Cliccando sull'icona viene attivata la funzionalità di identify sulla particella: cliccando su un punto della mappa viene visualizzata la finestra della "Ricerca particelle catastali" (vedi paragrafo), dove è indicata la particella che ricade nel punto selezionato:

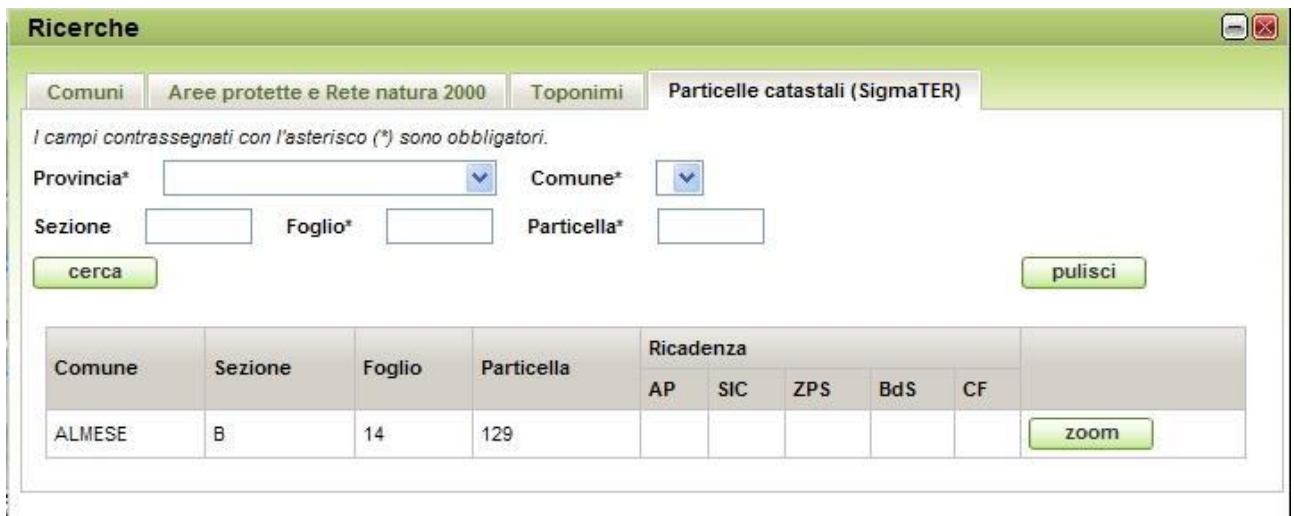

Cliccando sul tasto "zoom" la mappa viene posizionata sulla particella selezionata. L'oggetto viene evidenziato in azzurro; per deselezionarlo è sufficiente cliccare sul tasto "Pulisci". Tale interrogazione funziona anche senza che sia caricato il corrispondente mapservice.

# 7.2.10<sup> Carica/rimuovi mappe *Caricamento / Eliminazione Mappe*</sup>

Funzionalità che permette di caricare o eliminare i geoservizi dalla TOC e quindi dalla mappa. Cliccando sul tasto si apre una finestra in cui a sinistra sono elencati i geoservizi disponibili che si possono caricare sulla TOC e a destra i geoservizi già caricati che si possono eventualmente eliminare (lista di riepilogo):

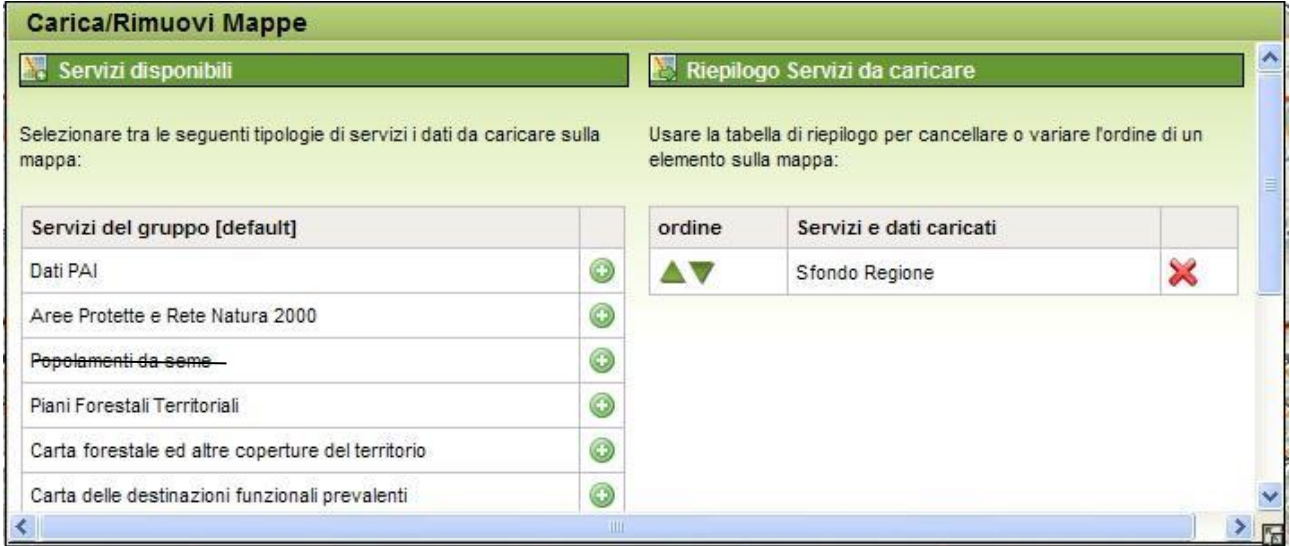

I geoservizi disponibili sono i seguenti:

- o [Piani Forestali Territoriali](http://www.geoportale.piemonte.it/geonetworkrp/srv/ita/metadata.show?uuid=r_piemon:d9f87d45-2d55-4622-97f4-c13c6d3e9e5b)
- o [Carta Forestale e delle altre coperture del territorio \(2000\)](http://www.geoportale.piemonte.it/geonetworkrp/srv/ita/metadata.show?uuid=r_piemon:b0409b29-a511-4667-a4a4-3b15af266eae)
- o [Carta delle destinazioni funzionali prevalenti e Carta delle Compartimentazioni](http://www.geoportale.piemonte.it/geonetworkrp/srv/ita/metadata.show?uuid=r_piemon:5d35a9cc-f7bd-4606-9380-44a701287591)
- o [Viabilità di interesse silvo-pastorale esistente](http://www.geoportale.piemonte.it/geonetworkrp/srv/ita/metadata.show?uuid=r_piemon:afb461fb-4147-4a90-a884-cf7ddb0cc1b2)
- o [Viabilità di interesse silvo-pastorale proposta](http://www.geoportale.piemonte.it/geonetworkrp/srv/ita/metadata.show?uuid=r_piemon:29e41b4e-e2c5-4905-ad5f-0dd06c7ac885)
- o [Interventi sul territorio finanziati da misure strutturali e forestali del PSR 2000-2006](http://www.geoportale.piemonte.it/geonetworkrp/srv/ita/metadata.show?uuid=r_piemon:918bfc0d-2792-41d4-a33c-6fd22d242995)
- o [Carta forestale \(edizione 2016\) -](http://www.geoportale.piemonte.it/geonetworkrp/srv/ita/metadata.show?uuid=r_piemon:812c28a8-763b-4c74-81a3-c5fe1ed99c68) NEW
- o [Vincolo Idrogeologico alla scala 1:10.000 \(Edizione 2016\) -](http://www.geoportale.piemonte.it/geonetworkrp/srv/ita/metadata.show?uuid=r_piemon:ce086790-3411-45c2-bac3-2699b5e3a21f) NEW
- o [Aree a vocazione tartufigena -](http://www.geoportale.piemonte.it/geonetworkrp/srv/ita/metadata.show?uuid=r_piemon:c7327d4c-9a23-40ca-84f3-958bc9289713) NEW
- o Map service Aree Protette e Rete Natura 2000
- o Map service Dati PAI
- o Map service Incendi Boschivi
- o Map service Interventi PSR
- o Servizio WMS delle Particelle Catastali SigmaTER (solo per utenti abilitati)
- o Map service Tagli Boschivi (solo per utenti abilitati)

Per caricare un geoservizio si clicca sull'icona **O** nell'elenco di sinistra a livello del geoservizio che si vuole caricare: esso passerà nell'elenco di destra. L'operazione può essere effettuata più volte: al termine è necessario cliccare sul tasto in basso "Carica" per confermare l'operazione e caricare i geoservizi selezionati. Il tasto "annulla" chiude la finestra.

Per eliminare un geoservizio si clicca sull'icona inella lista di riepilogo a livello del geoservizio che si vuole eliminare: esso passerà nell'elenco di sinistra. L'operazione può essere effettuata più volte: al termine è necessario cliccare sul tasto in basso "Carica" per confermare l'operazione ed eliminare i geoservizi selezionati.

Esiste un limite al numero di servizi che si possono caricare nella TOC. Il numero massimo dipende dal "peso" dei vari servizi, ovvero dalla quantità di informazioni presenti. Si consiglia di non superare il caricamento di 4-5 geoservizi contemporaneamente.

La barra sottostante alla lista di riepilogo fornisce una rappresentazione della possibilità di caricare ulteriori servizi.

La lista di riepilogo consente di variare mediante frecce ( $\blacktriangle$ V) l'impilamento dei servizi nella TOC.

# *7.2.11 Aggiorna Mappa*

Questa funzione deve essere richiamata ogni volta che nella TOC si modifica la selezione dei livelli da visualizzare. Cliccando sul tasto la mappa viene aggiornata.

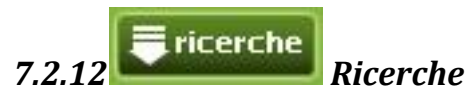

Cliccando sul tasto viene richiamata una finestra con diversi tabs, uno per ogni "oggetto" che si intende ricercare:

**Comuni**: inserendo nell'apposito campo una stringa con il nome del Comune (o parte di esso) e cliccando su "Cerca" viene presentato un elenco dei risultati: per ogni voce è possibile, cliccando sul tasto "zoom", posizionare la mappa sul Comune selezionato.

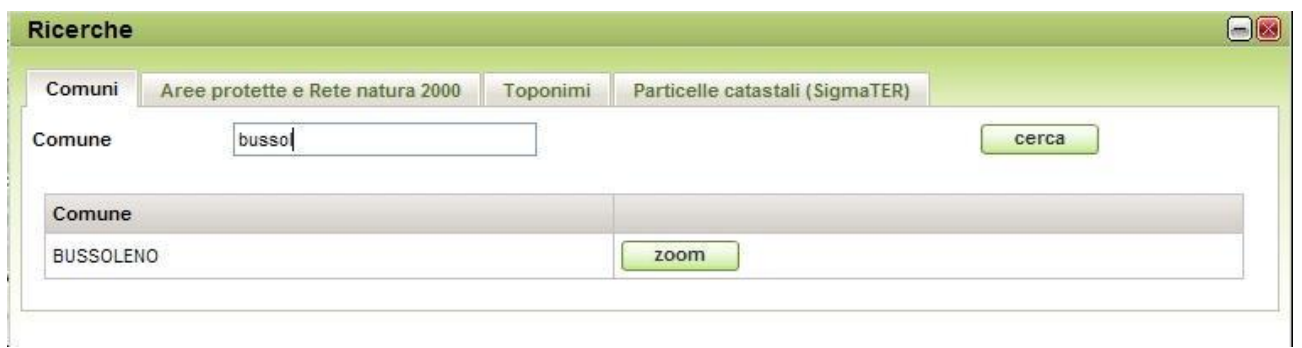

**Aree Protette e Rete Natura 2000**: inserendo nell'apposito campo una stringa con il nome dell'area protetta e indicando mediante selezione con le checkbox se si vuole effettuare la ricerca per Parco/SIC/ZPS/SIR, e cliccando su "Cerca", viene presentato un elenco dei risultati: per ogni voce è possibile, cliccando sul tasto "zoom", posizionare la mappa sull'area selezionata. L'oggetto viene evidenziato in giallo; per deselezionarlo è sufficiente cliccare sul tasto "Pulisci". Tale ricerca funziona anche senza che sia caricato il corrispondente geoservizio.

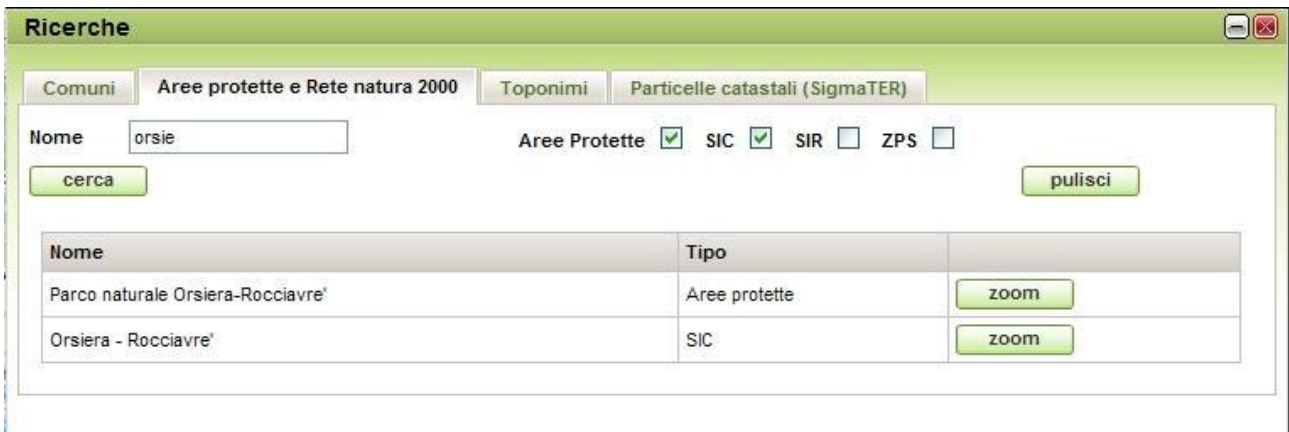

**Toponimi**: per "toponimi" si intendono tutte le località indicate sulla Carta Tecnica Regionale. Selezionando nell'elenco a tendina il tipo di località e inserendo nell'apposito campo una stringa con il nome della località stessa, e cliccando su "Cerca", viene presentato un elenco dei risultati: per ogni voce è possibile, cliccando sul tasto "zoom", posizionare la mappa sulla località selezionata.

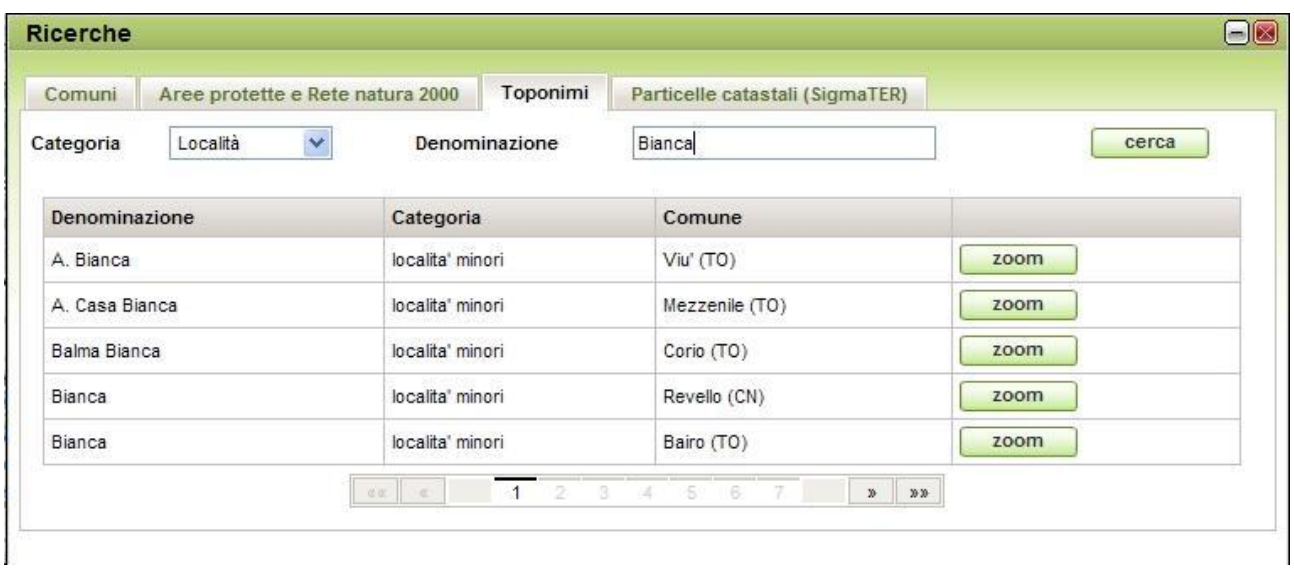

**Particelle Catastali (SigmaTER)**: questa ricerca è disponibile solo per alcune tipologie di utenti ad accesso riservato, il cui ente di appartenenza abbia stipulato la convenzione con il progetto SigmaTER. Essi hanno la possibilità di ricercare una particella catastale impostando la Provincia, il Comune, la Sezione, il Foglio ed il Numero della particella. Tranne la sezione, sono tutti criteri obbligatori. Cliccando su "Cerca", viene presentato un elenco dei risultati: per ogni particella trovata sono indicate le cosiddette **Ricadenze**, ovvero viene indicato con un segno di spunta verde

se la particella ricade in Parco, in SIC, in ZPS, in un Popolamento da Seme, in una Categoria Forestale e/o in Vincolo Idrogeologico. Passando con il mouse su questi segni di spunta viene visualizzato il nome dell'area/delle aree in cui ricade la particella. Per ogni voce è possibile, cliccando sul tasto "zoom", posizionare la mappa sulla particella selezionata. L'oggetto viene evidenziato in azzurro; per deselezionarlo è sufficiente cliccare sul tasto "Pulisci". Tale ricerca funziona anche senza che sia caricato il corrispondente geoservizio.

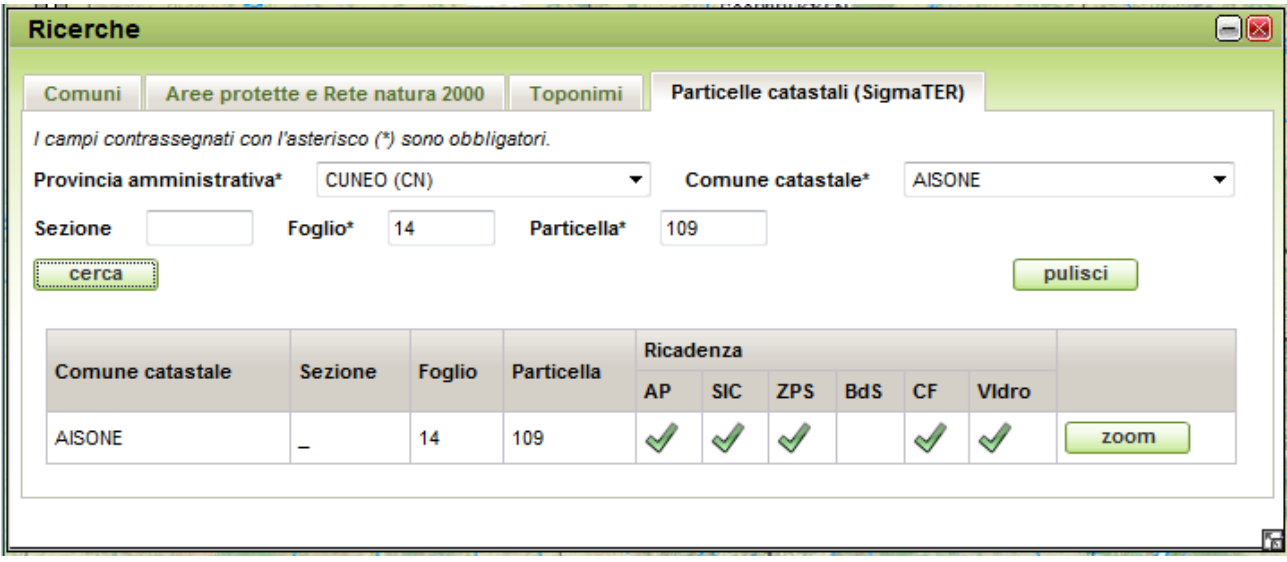

La ricadenza delle particelle catastali è stata elaborata come descritto in precedenza nel capitolo 7.

**Aree Forestali**: questa ricerca viene attività solo quando viene caricato il geoservizio corrispondente ed è attivo il livello delle Aree Forestali. E' possibile ricercare un'Area Forestale attraverso il Nome, il Codice o la Provincia. Cliccando su "Cerca", viene presentato un elenco dei risultati: cliccando su "zoom", la mappa viene posizionata sull'area selezionata.

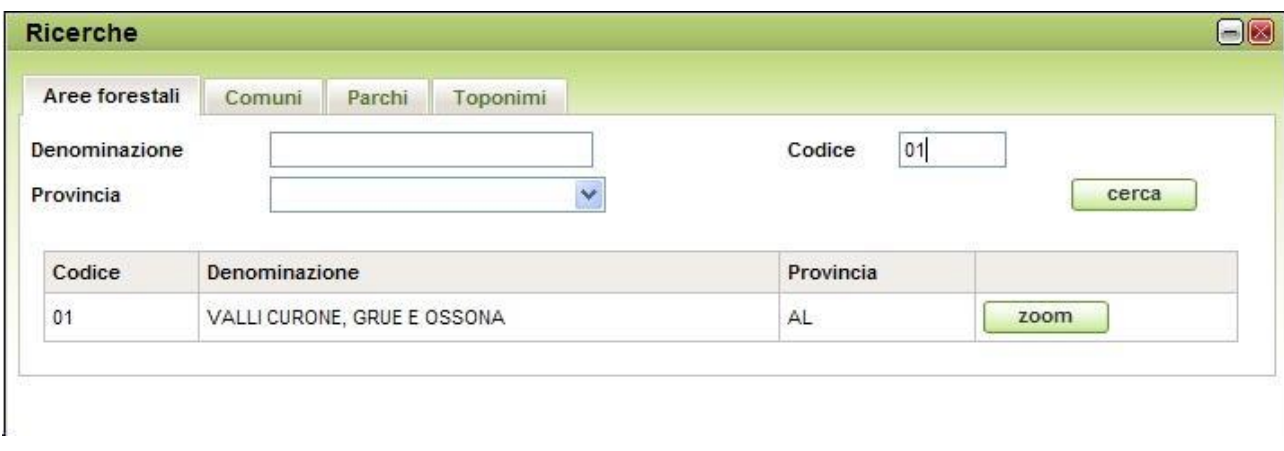

**Tagli Boschivi**: questa ricerca viene attività solo quando viene caricato il geoservizio corrispondente ed è attivo il livello. E' possibile ricercare un'Istanza Forestale attraverso il Numero Istanza, l'Anno, la Descrizione, la Superficie tagliata (da/a), la Data Presentazione (da/a), il Tipo Comunicazione, il Tipo di Governo. Cliccando su "Cerca", viene presentato un elenco dei risultati: cliccando su "zoom", la mappa viene posizionata sull'area selezionata.

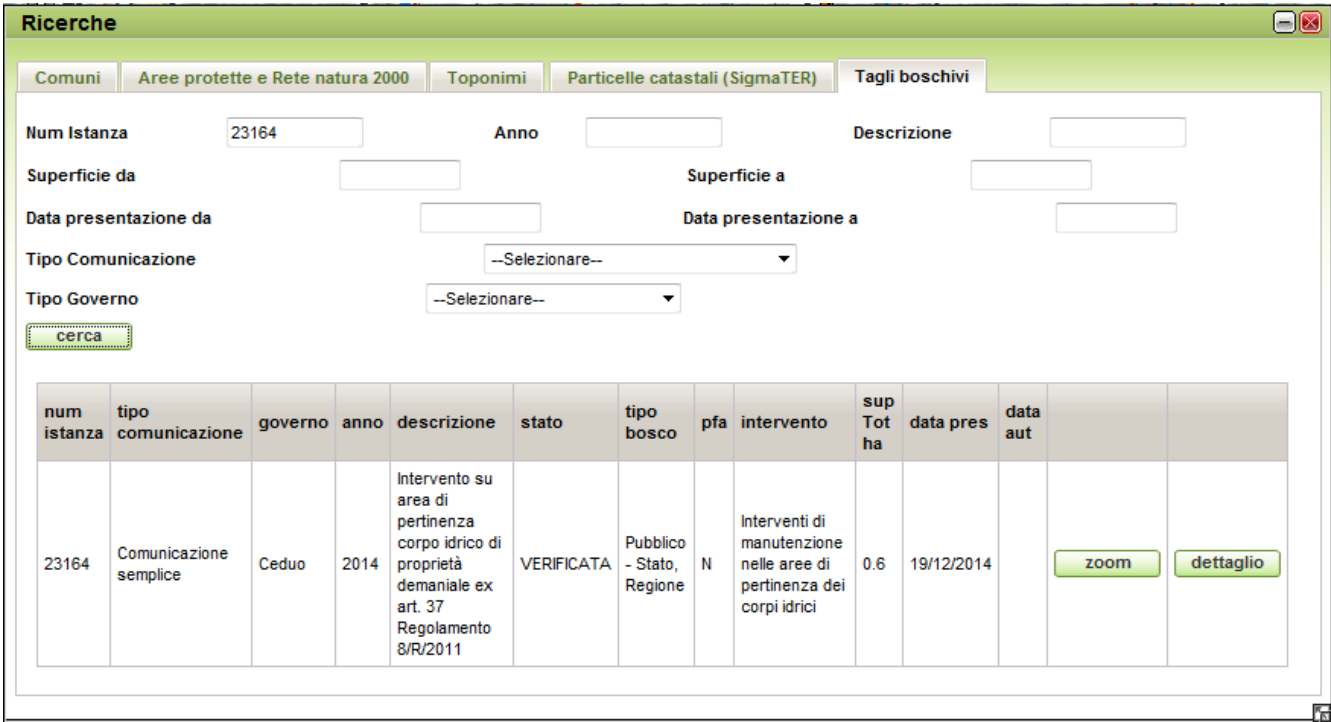

### **ATTENZIONE:**

**Cliccando su "Dettaglio" viene aperta una nuova finestra e caricato il servizio "Tagli Boschivi – Comunicazioni e Autorizzazioni Forestali – Back Office", direttamente sulla pagina di Dettaglio dell'istanza in oggetto:** 

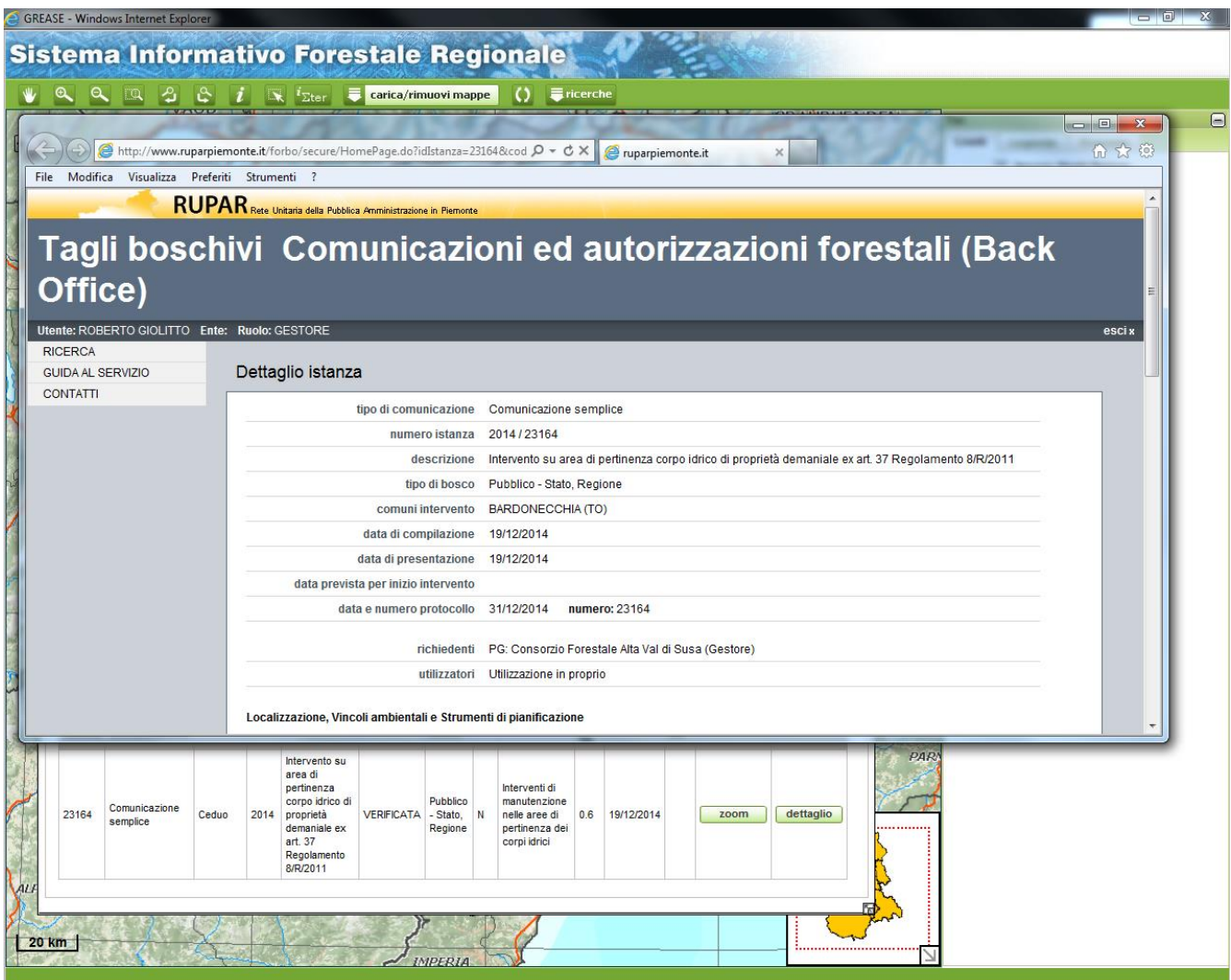

Il passaggio da SIFOR al Back Office Tagli Boschivi avviene senza dover inserire nuovamente le credenziali di accesso. Ovviamente è necessario essere abilitati ad entrambe le procedure.

**ATTENZIONE**: La sessione è la stessa nelle varie procedure aperte, quindi cliccando sul Logout su una, termina la sessione su tutte.

I dati interrogabili sul map service dei tagli boschivi si riferiscono alle istanze presentate in Regione mediante la procedura "Tagli Boschivi – Comunicazioni e Autorizzazioni Forestali – Front Office", autorizzate o verificate, per le quali sia stato possibile effettuare la georeferenziazione a partire dalle particelle catastali inserite.

I dati sono tematizzati secondo il Tipo di Comunicazione (colorazione del punto) e la superficie dell'intervento (grandezza del punto).

# <span id="page-46-0"></span>**7.3 TAVOLA DEI CONTENUTI (TOC)**

Contiene tre schede, visualizzabili mediante la voce (tab) in cima ad ognuna di esse (Livelli, Legenda, Proprietà)

### *7.3.1 Livelli*

Contiene l'elenco dei geoservizi e dei relativi livelli disponibili per la visualizzazione sulla mappa. Geoservizi e livelli sono organizzati in cartelle e sottocartelle:

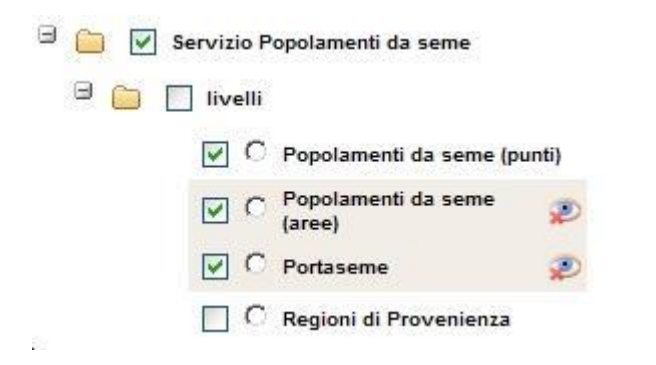

I check box ( $\Box$ ) consentono di selezionare i livelli da visualizzare sulla mappa.

I radio button  $(\cdot)$  consentono di selezionare il livello che si desidera interrogare.

L'icona , alla destra del nome del livello, indica che il livello non è visualizzato sulla mappa perché lo zoom impostato è al di fuori dei limiti di scala del livello

L'icona del divieto d'accesso, alla destra del nome del geoservizio, indica che esso non è disponibile

### *7.3.2 Legenda*

Contiene la descrizione della rappresentazione grafica degli oggetti geografici sulla mappa. La legenda è dinamica per cui selezionando il geoservizio dall'elenco, si visualizza la legenda corrispondente.

### *7.3.3 Proprieta'*

Consente di modificare l'ordine e la trasparenza dei geoservizi presenti nella TOC.

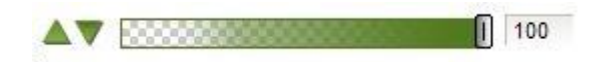

Le frecce permettono di modificare l'impilamento dei geoservizi portandoli più in alto o più in basso. Il cursore orizzontale permette di modificare la trasparenza del geoservizio (non dei singoli livelli al suo interno).